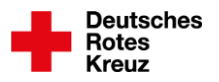

## **drkserver:impulse – Schulung für das Ereignismanagement KLASSIK**

**Dies ist dein Handout mit den wesentlichen Infos für alle Teilnehmenden des drkserver:impuls zum Ereignismanagement KLASSIK. Also für dich. Dieses Handout beantwortet (vermutlich) nicht alle Fragen zum Ereignismanagement KLASSIK. Es möchte dich aber so gut wie möglich durch die gängigen Abläufe leiten.** 

**Du als Ereignismanagerin oder -manager bist ein wichtiger drkserver-Baustein bei dir vor Ort. Vielen Dank für dein Engagement.**

**Viel Vergnügen beim Lesen und Umsetzen wünschen dir die Multiplikatoren der drkserver:impulse und die Referentinnen und Referenten des drkserver-Teams.**

**Stand dieses Handouts: 13. Februar 2024**

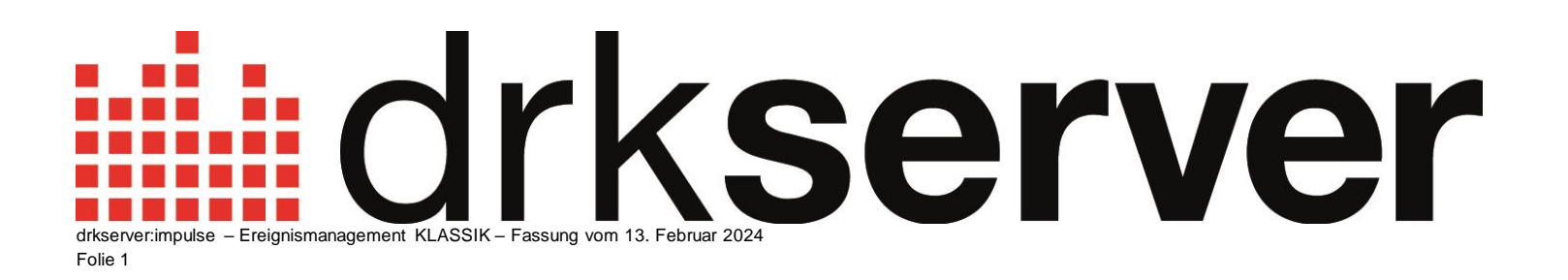

## **Inhalt**

- **03 Grundsätzliches**
- **Die verschiedenen Module**
- **Ereignismanager\*innen und Ereignisverantwortliche**
- **Daten eingeben**
- **Startseite, Kalender**
- **08 Ereignis anlegen**
- **09 Stammdaten**
- **11 Lesen und Bearbeiten**
- **12 Planstellen**
- **Gruppen anlegen**
- **Planstellen anlegen**
- **Planstellendetails**
- **Gruppen/Planstellen löschen**
- **18 Vorlagen**
- **Vorlagen auswählen**
- **Vorlagen anlegen**
- **Vorlagen ändern**
- **Gruppen/Planstellen/Ereignisse als Vorlage speichern**
- **24 Dienstweg**
- **Interne Veröffentlichung oder Dienstweg einleiten**
- **Hinweg und Rückweg**
- **To-dos**
- **Anmelden über drkserver-App**
- **51 Ressourcen**
- **56 Registrieren**
- **57 Ereignis beenden**

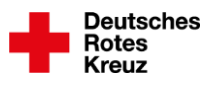

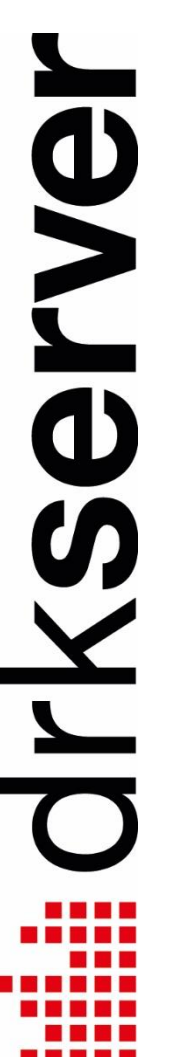

#### **Ereignismanagement Klassik**

- Für umfangreichere Ereignisse
- Für Ausbildungen
- Für den Dienstweg
- Mehr Funktionen, höhere Komplexität

#### **Ereignismanagement Basis**

- Für kleine Ereignisse, Ausbildungen vor Ort
- Ohne Dienstweg
- Inklusive Maurer-Algorithmus
- Weniger Funktionen, sehr intuitiv
- Wechsel vom einen Ereignismanagement ins andere ist während der Planung immer möglich

#### **Ereignismanagement Serientermine**

- Ergänzt Ereignismanagement **Basis**
- Für wiederkehrende Ereignisse
- Veröffentlichung geplant für 2024

#### **Ereignis teilen**

- Ergänzt Ereignismanagement Basis
- Ereignisse mit anderen Gliederungen teilen
- Ersetzt nicht den offiziellen **Dienstweg**
- Veröffentlichung geplant für 2024

#### **Auf der drkserver-Webseite**

• [www.drkserver.org > Funktionen >](https://www.drkserver.org/drkserver/funktionen/funktionen/ereignismanagement/em-klassik.html)  [Ereignismanagement > Ereignis](https://www.drkserver.org/drkserver/funktionen/funktionen/ereignismanagement/em-klassik.html)[management Klassik: Hauptseite](https://www.drkserver.org/drkserver/funktionen/funktionen/ereignismanagement/em-klassik.html)

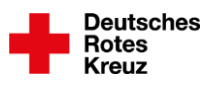

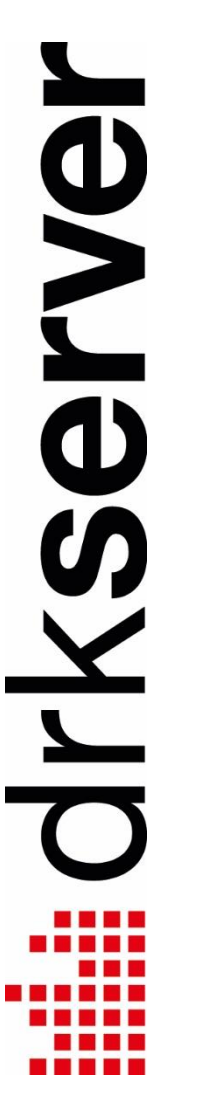

#### **Ereignismanager\*innen**

- Planerinnen und Planer von in der Regel mehreren Ereignissen
- Zuständig für alle Ereignisse einer Gliederung, abhängig von ihrer Rolle
- Keine zusätzliche Rolle: Administrator\*innen aktivieren Ereignismanagement-Funktionen innerhalb einer Rolle

#### **Ereignisverantwortliche**

- Planerinnen und Planer von in der Regel einem Ereignis
- Zuständig für genau dieses Ereignis
- Keine zusätzliche Rolle: Ereignismanager\*innen ergänzen Ereignisverantwortliche in genau diesem Ereignis

#### **Rollen und Ereignismanagement Klassik**

- Ereignismanager\*in kann werden, wer mindestens eine dieser drei Rollen hat: Administration, Sachbearbeitung mit allen Rechten, mit eingeschränkten Rechten (können vor Ort anders heißen)
- Änderungen an Rollen (z. B.: jemand war noch nicht Ereignismanagerin, legt Ereignis an, wird danach Ereignismanagerin) wirken sich nicht auf bereits angelegte Ereignisse aus

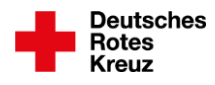

**OVIC**  $\begin{array}{c} \hline \end{array}$ 

#### **Daten eingeben**

- $, +$ "-Symbol
	- $\rightarrow$  meist oben rechts in einer Box oder in einer Zeile, um einen Prozess zu beginnen
- Vorgegebene Wertelisten

 $\rightarrow$  z. B. Bezeichnung eines Ereignisses, Gliederungsstufen, Qualifikationen

• Freitextfeld

 $\rightarrow$  z. B. Nähere Bezeichnung eines Ereignisses, Treffpunkt Ort, Bezeichnung einer Vorlage

- $\rightarrow$  Feld verlassen speichert in aller Regel den Eintrag
- Datumsfelder

 $\rightarrow$  Kürzel im Feld: g = gestern, h = heute, m = morgen

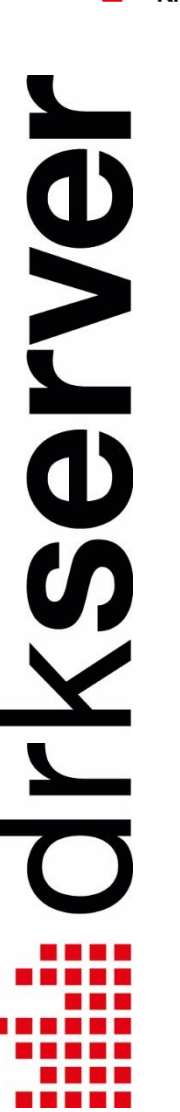

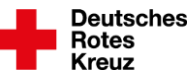

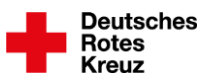

#### **Start-/Übersichtsseite**

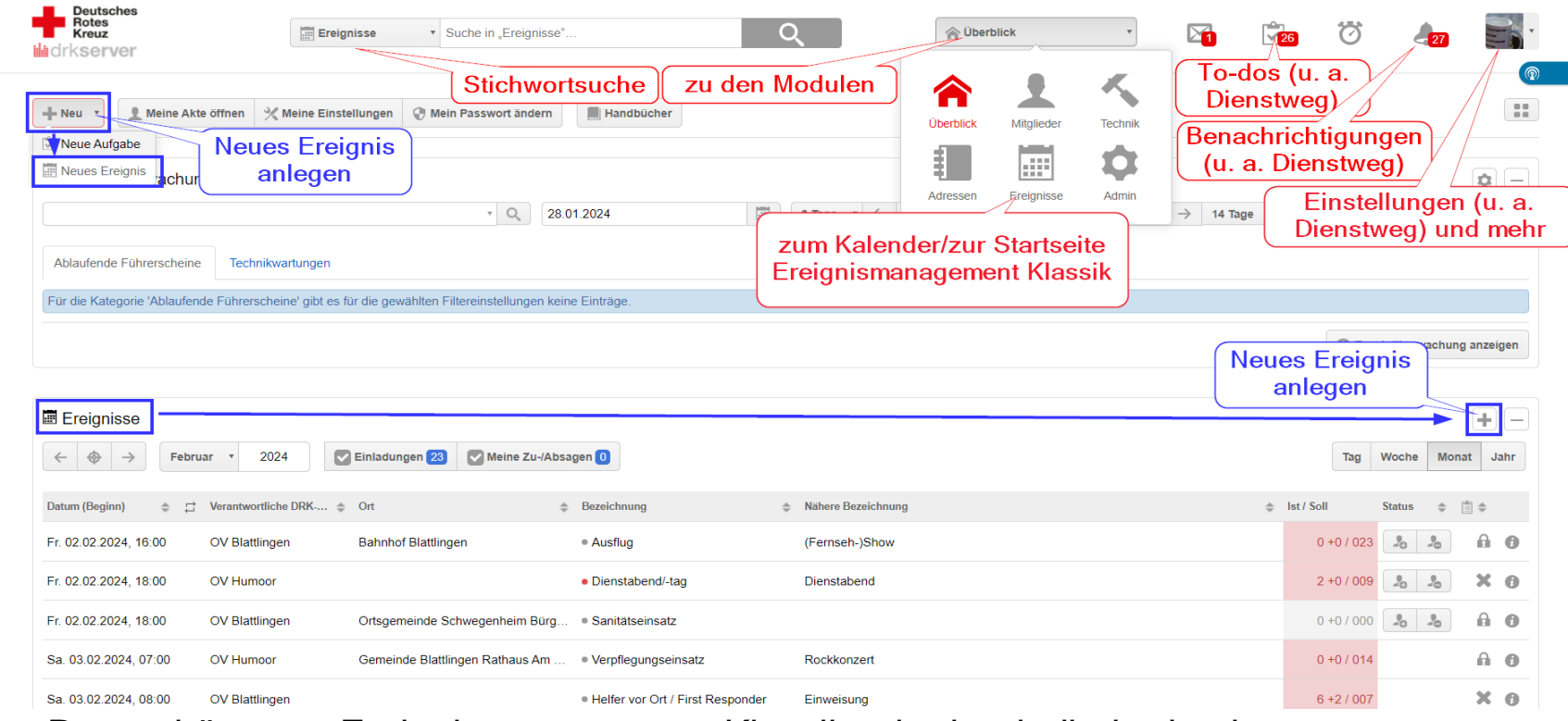

- Rot: gehört zum Ereignismanagement Klassik oder hat indirekt damit zu tun
- Blau: neues Ereignis anlegen (→ siehe auch nächste Seite)
- Begriffe auf dieser Seite erklärt dieses Handout nach und nach
- Startseite Ereignismanagement Basis weicht optisch ab

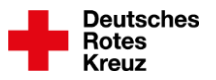

#### **Kalender im Ereignismanagement Klassik**

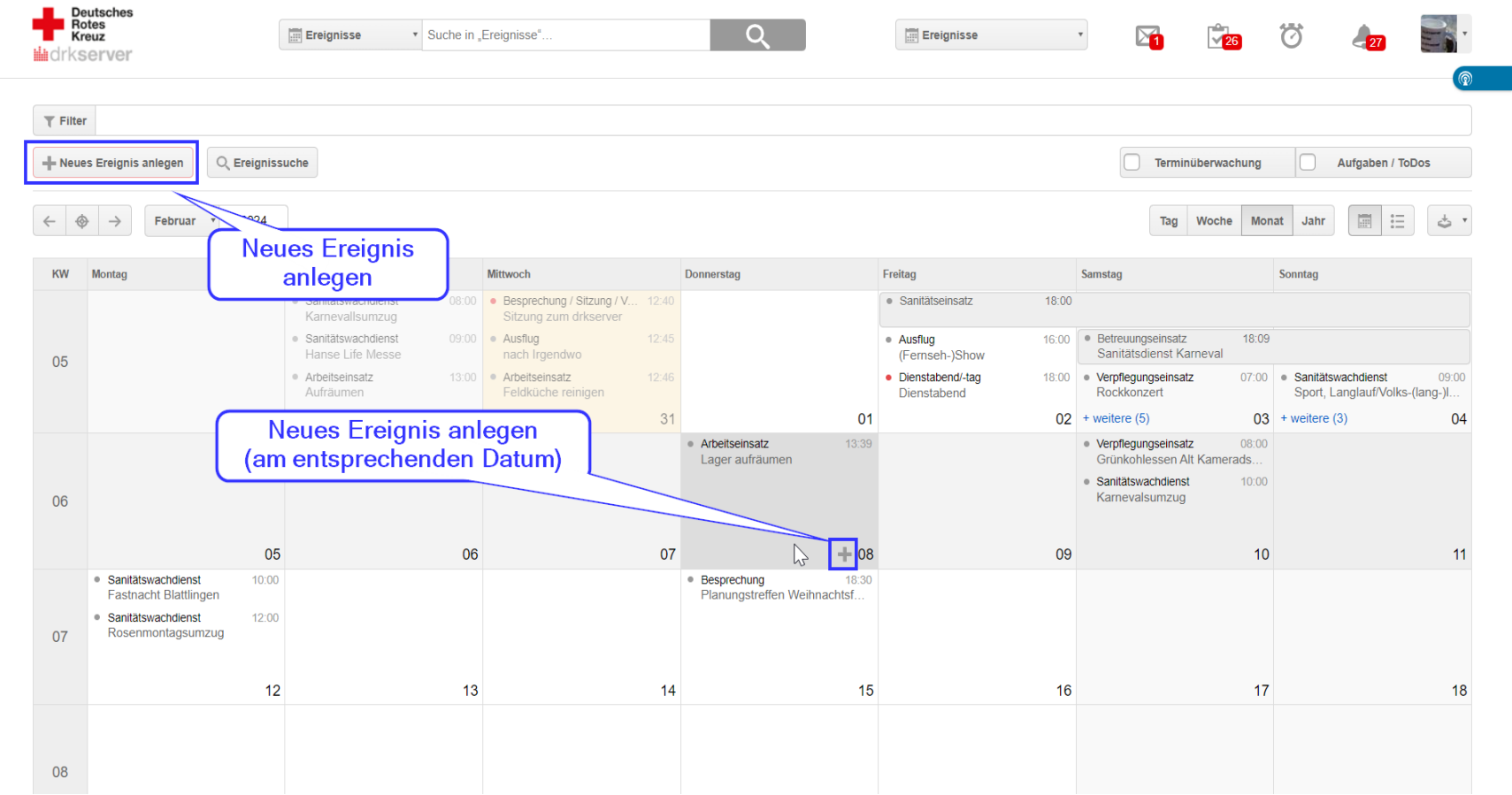

## **Ereignis anlegen**

Fülle die Felder von oben nach unten aus. Felder mit einem roten Stern sind Pflichtfelder. Wenn du ein Feld verlässt, sind die Daten sofort gespeichert.

#### **Anlegen für Gliederung**

- Bei Bedarf anpassen, wenn du für mehrere Gliederungen zuständig bist
- Gliederung nachträglich anpassen ist nicht möglich

#### **Titel/Nähere Bezeichnung**

Beliebigen Titel eintragen. Wenn "Keine Treffer" angezeigt wird, irgendwo hin klicken. Eintrag ist dann ausgewählt

#### **Ereignisverantwortliche**

Unterstützung für genau dieses Ereignis ( $\rightarrow$  Kapitel "Grundsätzliches")

#### **Veranstalter, Ereignisort**

- $\bullet$  Adresskontakt = aus dem Adressmodul
- Freitext-Eingabe = wenn keine Adresse im Adressmodul vorhanden ist

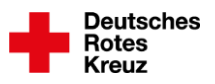

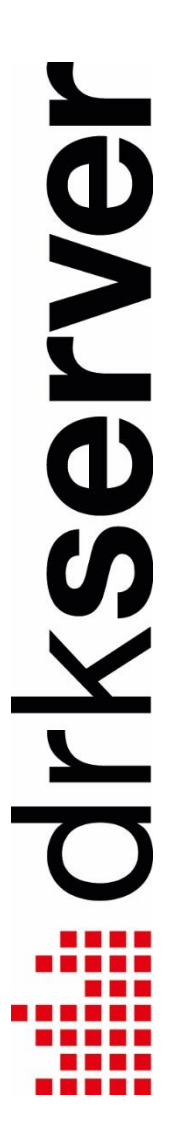

## **Stammdaten eines Ereignisses**

#### **Treffpunkt Zeit, Treffpunkt Ort**

• Wenn abweichend von Start und/oder Ende vom Ereignis. Zum Beispiel für Vorab-Treffen zur gemeinsamen Anreise

#### **Status**

Folie 9

drkserver:impulse - Handout Ereignismanagement KLASSIK

- "Ereignis ist bestätigt" (grüne Schrift): Erscheint, wenn du selbst Ereignismanager\*in bist. Heißt nicht, dass das Ereignis veröffentlicht ist  $(dazu \rightarrow Kapitel, Dienstweg")$
- "Ereignis muss noch durch EM freigegeben werden" (orange Schrift): Erscheint, wenn du kein\*e Ereignismanager\*in bist für die Gliederung, für die du das Ereignis angelegt hast Folge: Du kannst einige Daten bearbeiten im Ereignis, besonders in den Stammdaten. Funktionen etwa im Bereich Planstellen, fürs Ausschreiben oder Registrieren, kannst du nur teilweise nutzen

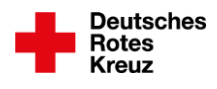

PVe

 $\overline{\mathbf{d}}$ 

Y

 $\overline{\phantom{0}}$ 

## **Stammdaten eines Ereignisses**

#### **Anmerkungen**

- Steht in den Dienstnachweisen in den Personalakten, nachdem das Ereignis beendet ist  $(\rightarrow$  Kapitel "Ereignis abschließen")
- Feld "Weitere Informationen" als Alternative

#### **Unterrichtseinheiten**

- Nur bei Ausbildungen
- Steht in der Ausbildung in den Personalakten, nachdem das Ereignis beendet ist  $(\rightarrow$  Kapitel "Ereignis abschließen")

#### **Interne Bemerkungen**

• Für Teilnehmende zu keiner Zeit sichtbar

#### **Ereignisorte & Ansprechpartner**

- Hauptort = der Ort, der für dieses Ereignis am wichtigsten erscheint
- Bei mehreren Orten:
	- $\rightarrow$  Klick auf  $\land$  oder  $\lor$  verschiebt Ort um eins nach oben oder unten
	- $\rightarrow$  3 Striche anklicken, Maustaste gedrückt halten: Beliebig verschieben

## PV9  $\overline{\mathbf{d}}$  $\boldsymbol{\omega}$  $\begin{array}{c} \hline \end{array}$

**Deutsches** Rotes

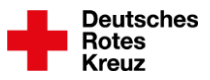

## **Von Leseansicht zu Bearbeitungsansicht**

In der Leseansicht gibt es auf der linken Seite weder Reiter noch Buttons. Als Ereignismanager\*in kommst du so in die Bearbeitungsansicht:

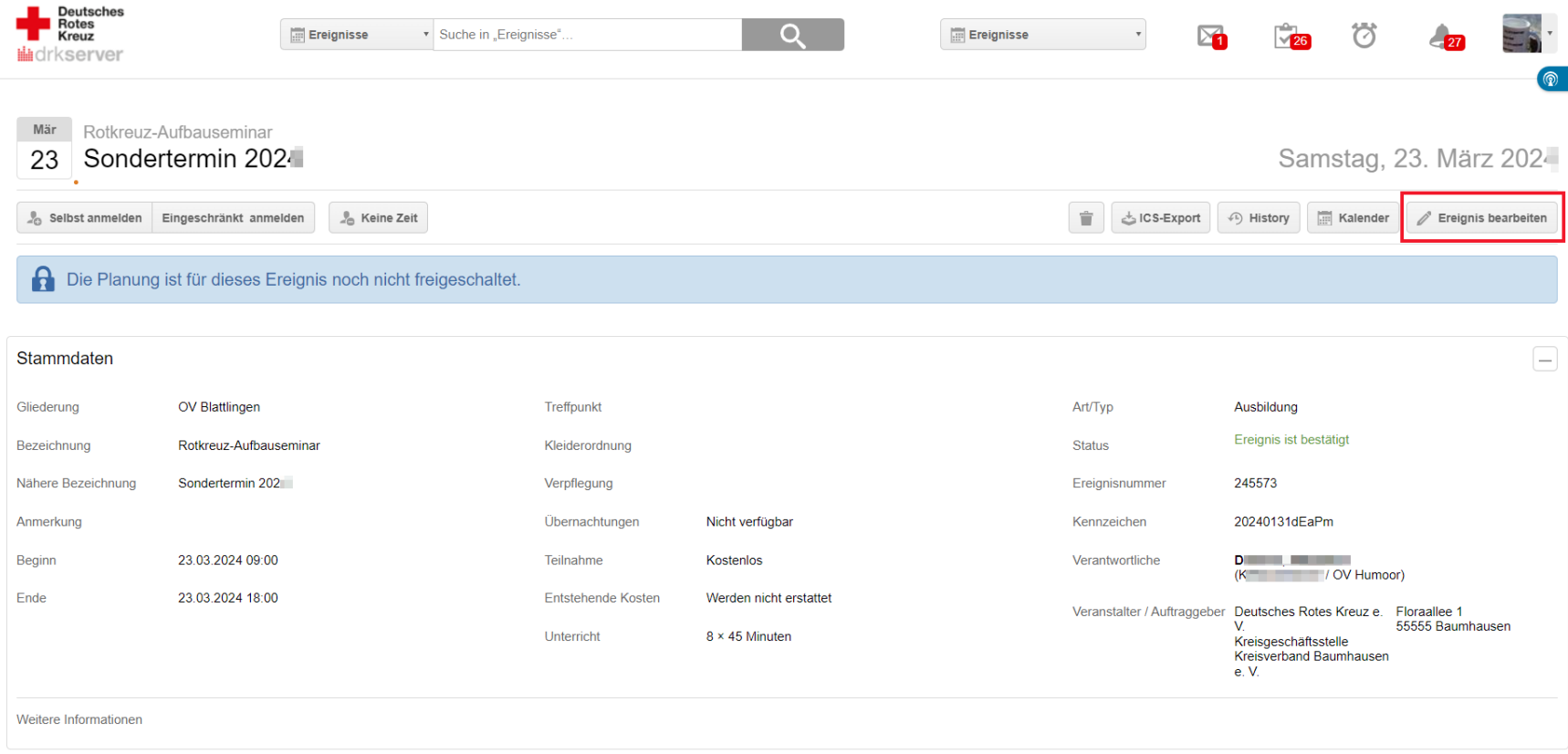

Ereignisorte & Ansprechpartner

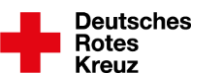

## **Planstellen**

Im Reiter "Planstellen" planst du dein Ereignis, du legst dir also Hüllen an. Die Begriffe in dieser Übersicht sind auf den folgenden Seiten erklärt.

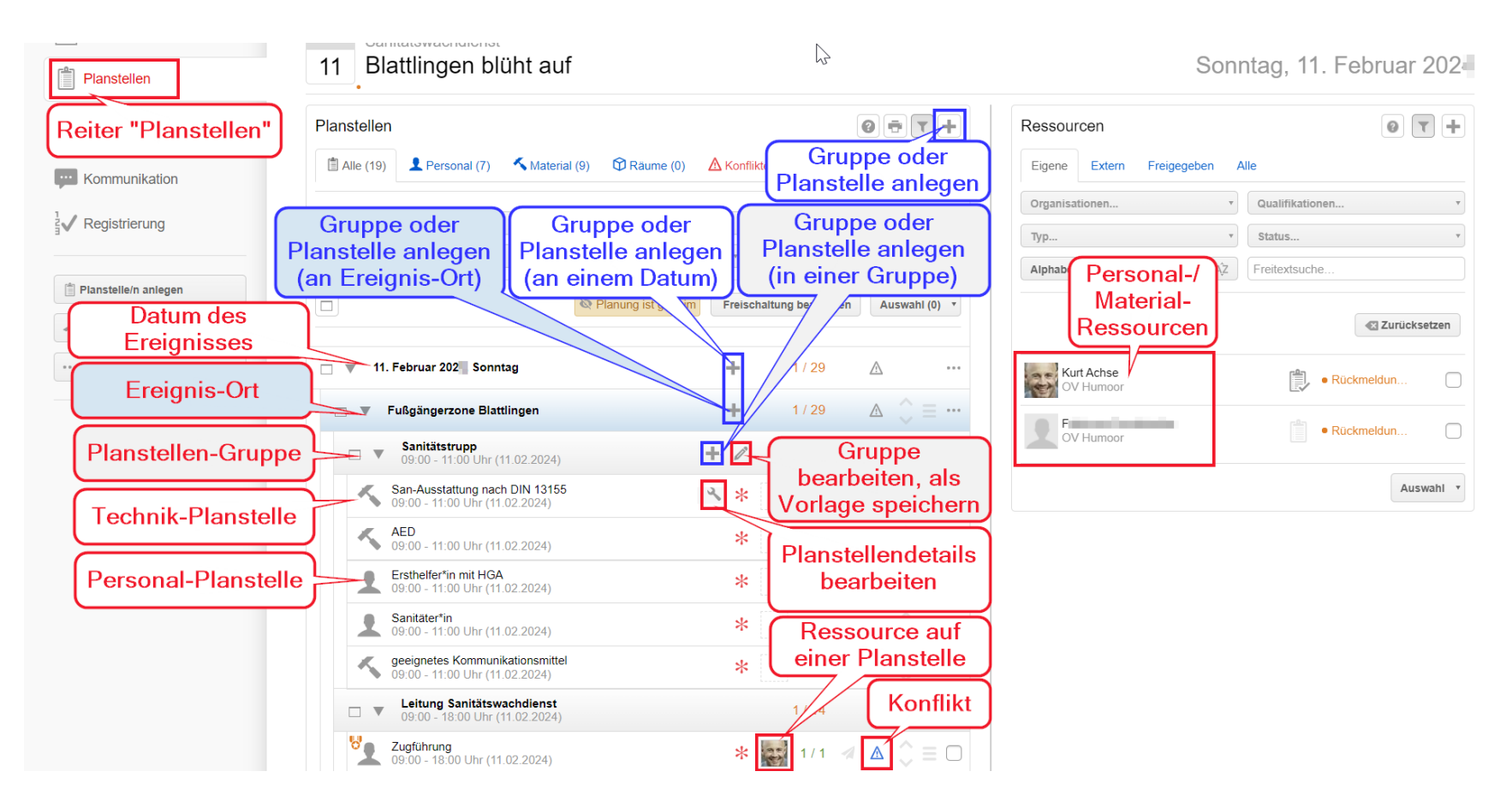

## **Planstellen: Gruppe anlegen**

Im Ereignismanagement Klassik sind Vorlagen eine große Hilfe. Du solltest sie dir dringend anlegen.

Dazu ist es wichtig, dass du weißt, wie du dir Gruppen und Planstellen anlegst.

Ob du mit Gruppen beginnst oder Planstellen, ist dir überlassen. Dieses Handout behandelt zuerst Gruppen.

#### **Gruppe anlegen**

- Oben rechts in der Box "Planstellen" das "+"-Symbol wählen (andere  $*$ -"-Symbole:  $\rightarrow$  vorherige Seite)
- "Gruppe" auswählen
- NICHT: Vorlage auswählen
- Bezeichnung eingeben
- Alle weiteren Einträge bei Bedarf anpassen oder auswählen
- Anzahl bleibt in der Regel unverändert
- Speichern

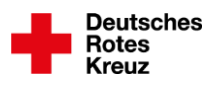

# **OVAN**  $\checkmark$  $\overline{\mathbf{r}}$

## **Planstellen: Planstelle(n) anlegen**

#### **Planstelle für diese Gruppe anlegen**

- Oben rechts in der Box "Planstellen" auf "+"-Symbol
- "Planstelle" auswählen
- NICHT: Vorlage auswählen
- Art/Typ auswählen
- Bezeichnung eingeben
- Alle weiteren Einträge bei Bedarf anpassen oder auswählen
- Einordnung in die zuvor angelegte Gruppe
- Anzahl bleibt in der Regel unverändert
- Speichern
- Alternative: Mit Mauszeiger über Zeile der Gruppe fahren > "+" wählen
- Nach dem Anlegen der Planstelle kommst du direkt in die Planstellendetails dieser Planstelle ( $\rightarrow$  nächste Seite)

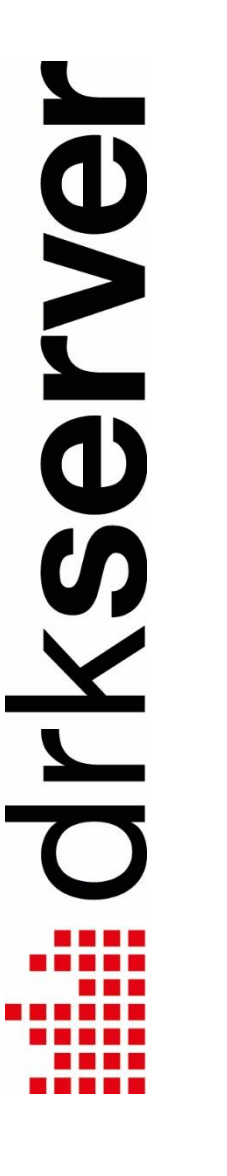

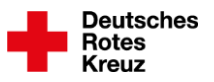

## **Planstellen: Planstellendetails**

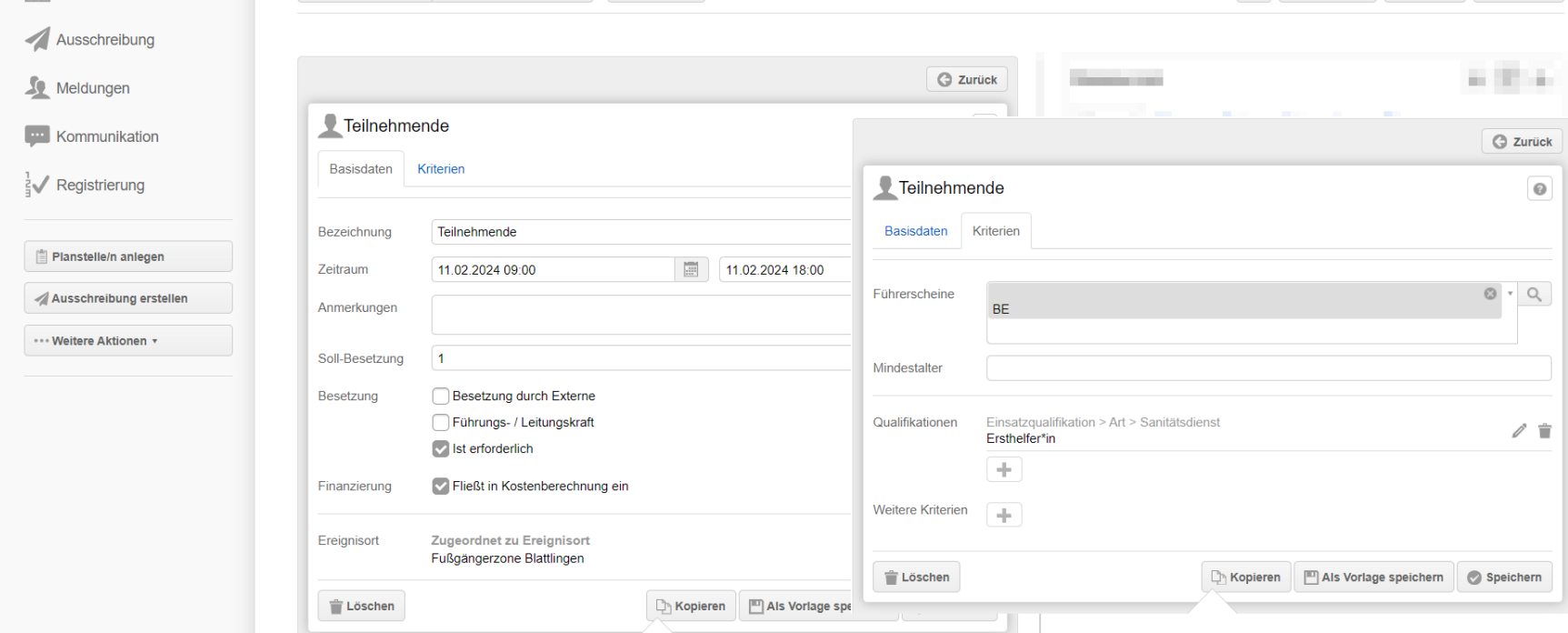

Basisdaten und Kriterien sind auf der nächsten Seite erklärt

## **Planstellen: Planstellendetails**

#### **Planstellendetails**

- Nach dem Anlegen der Planstelle kommst du direkt in die Planstellendetails dieser Planstelle
- Planstellen, die du zuvor schon angelegt hast, erreichst du so: Mit Mauszeiger über die Zeile fahren, "Schraubenschlüssel"-Symbol wählen
- Nach jeder Änderung: "Speichern"-Button
- Mit "Zurück"-Button oben rechts zurück in Planstellenübersicht

#### **Reiter Basisdaten**

- Soll-Besetzung: Trotz Eintrag kannst du später beliebig viele Ressourcen auf die Planstelle setzen
- Führungs-/Leitungskraft: gilt auch für Dozent\*innen
- Finanzierung: dient nur der Information

#### **Reiter Kriterien**

• Mindestalter, Führerscheine, Qualifikationen: Trifft das später auf Ressourcen nicht zu, erscheint in der Übersicht ein Warndreieck Weiterplanen kannst du trotzdem  $(\rightarrow$  Kapitel "Ressourcen")

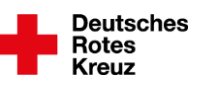

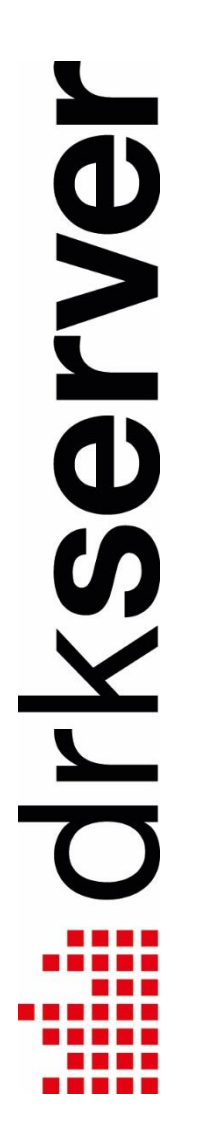

## **Planstellen: Gruppe oder Planstelle löschen**

#### **Gruppe löschen**

- In der Zeile einer Planstellen-Gruppe rechts den Haken setzen
- Der drkserver setzt dann auch die Haken für alle Planstellen dieser Gruppe
- Uber der obersten Gruppe den Button "Auswahl" auswählen
- Löschen
- Warnhinweis zur Kenntnis nehmen und mit OK bestätigen

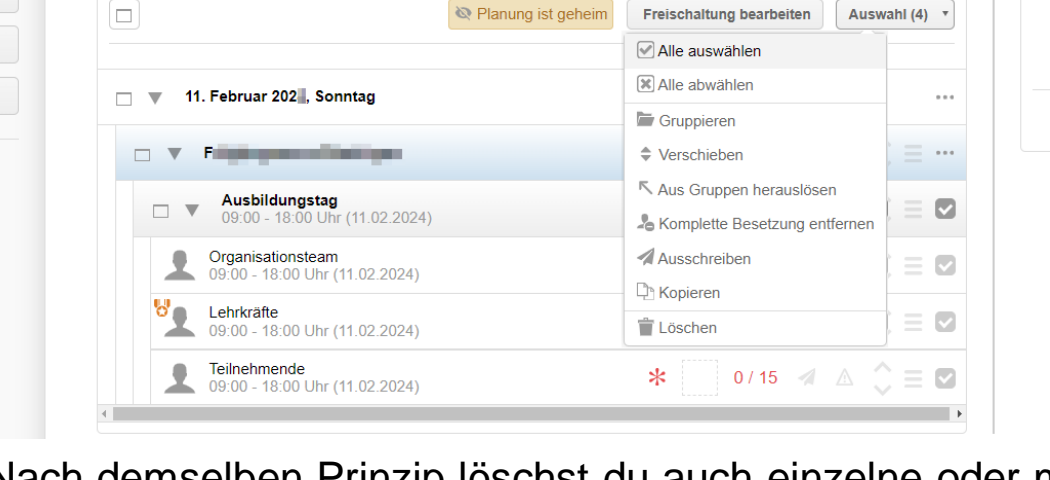

Nach demselben Prinzip löschst du auch einzelne oder mehrere Planstellen. Planstellen müssen dazu nicht Teil einer Gruppe sein

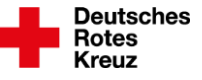

## **Vorlagen**

**Vorlagen helfen dir dabei schnell die Hülle für deine Ereignisse anzulegen. Vorlagen verringern die Ladezeit besonders bei umfangreichen Ereignissen.** 

**Tipp: Lege dir eine Auswahl von Vorlagen an für Ereignisse, die immer gleich oder ähnlich aufgebaut sind.** 

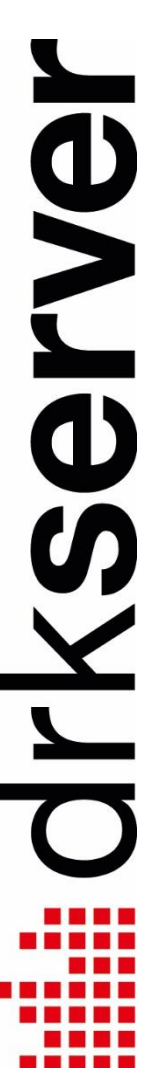

**Deutsches Rotes** 

## **Vorlagen anlegen**

Du willst selbst Vorlagen anlegen? Erstelle dann vorher Gruppe(n) und Planstelle(n) ( $\rightarrow$  Seiten 13, 14). Dann:

#### **Gruppe und Planstellen als Vorlage speichern**

- In der Zeile der Gruppe das Symbol "Stift" auswählen
- "Als Vorlage speichern" wählen → Neues Fenster (Overlay) öffnet sich
- Bezeichnung deiner Vorlage eintragen
- Unbedingt Beschreibung ergänzen. Hilft dir um später bei ähnlichen Vorlagen nicht durcheinander zu kommen
- Privat: Vorlage nur für dich
- Freigeben: Deine Vorlage mit anderen Rolleninhaber\*innen oder Ereignismanager\*innen teilen. Dazu in der jeweiligen Zeile eingeben,

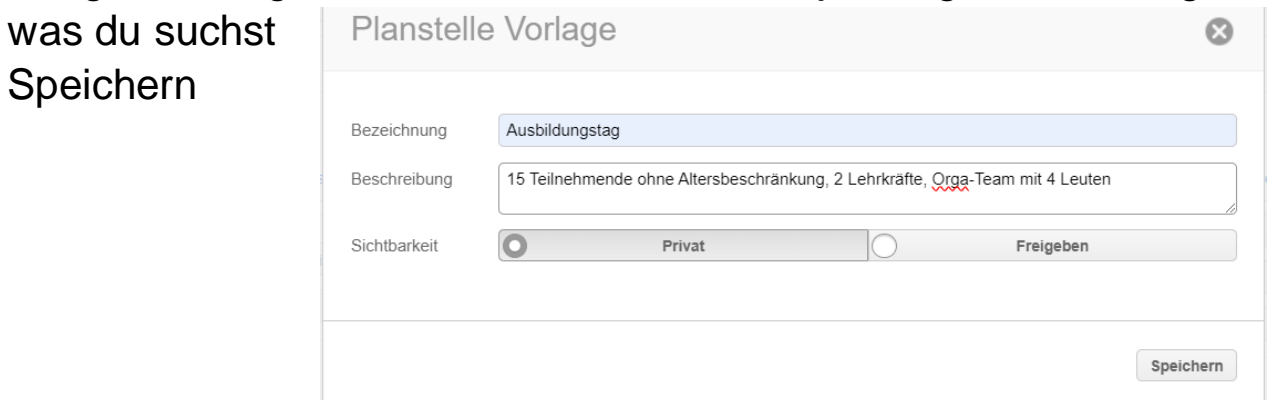

• Speichern

## **Vorlage auswählen**

Eine Reihe von Vorlagen gibt es schon. Sie sind bundesweit verfügbar. Oder du hast sie selbst angelegt. Oder jemand hat sie für dich freigegeben.

#### **Vorlage auswählen**

• Auf eines der "+"-Symbol klicken:

 $\sqrt{\phantom{a}}$  Meldungen **Emanuel Kommunikation** 

 $\frac{1}{5}$  Registrierung

Planstelle/n anlegen Ausschreibung erstellen **114 Weiters Aktionen** 

- Gruppe auswählen
- Vorlage auswählen
- Alle weiteren Einträge bei Bedarf anpassen oder auswählen
- Anzahl bleibt in der Regel unverändert
- Speichern

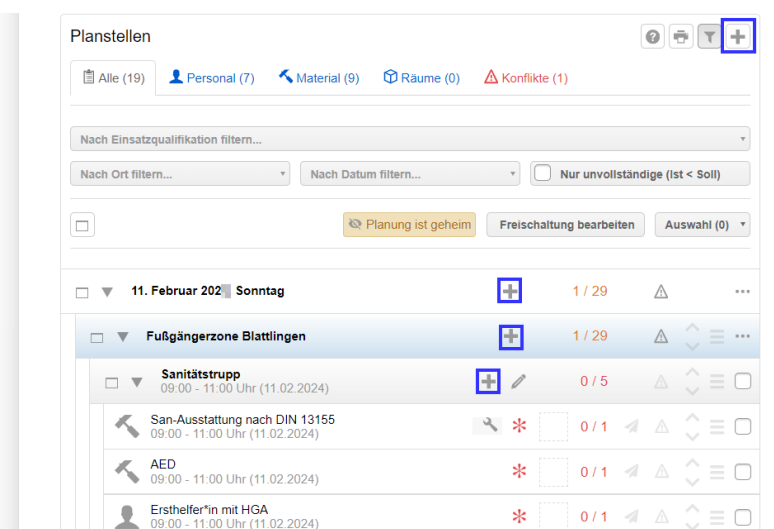

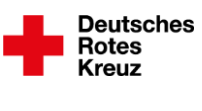

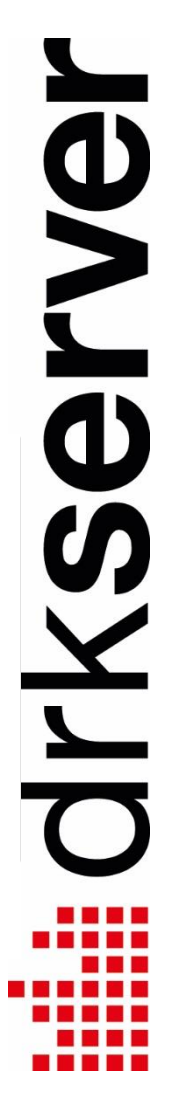

## **Vorlage ändern**

Vorlagen kannst du nicht ändern. Stattdessen passt du Inhalte in einer bestehenden Vorlage an. Das geht in diesen vier Schritten:

- 1 Vorlage auswählen
- 2 Planstelle oder Gruppe bearbeiten
- 3 Neue Vorlage speichern
- 4 Alte Vorlage löschen

#### **1 Vorlage auswählen**

• Auf der vorherigen Seite beschrieben

#### **2 Planstelle oder Gruppe bearbeiten**

- Wähle aus, ob du in deiner Vorlage eine Planstelle oder eine Gruppe bearbeiten willst. Dazu klickst du in der entsprechenden Zeile auf das Symbol "Schraubenschlüssel"
- Ändere, was du ändern möchtest
- Speichern

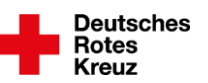

**ONA**  $\begin{array}{c} \begin{array}{c} \begin{array}{c} \end{array} \end{array} \end{array}$ 

## **Vorlage ändern**

#### **3 Neue Vorlage speichern**

- In der Gruppe, in der du etwas geändert hast, das Symbol "Stift" auswählen
- "Als Vorlage speichern"
- Bezeichnung bleibt vermutlich gleich
- Unbedingt Beschreibung ändern. So kannst du im nächsten Schritt die neue und die alte Vorlage voneinander unterscheiden
- Privat oder freigeben auswählen  $(\rightarrow$  Seite 19)
- Speichern

#### **4 Alte Vorlage löschen**

- Oben rechts in der Box Planstellen auf " $+$ "
- Gruppe
- Vorlage auswählen, die du löschen möchtest. Orientiere dich an der geänderten Beschreibung
- Symbol "Mülltonne" rechts anklicken
- Mit "OK" bestätigen
- Dieses Fenster (Overlay) schließen, indem du oben rechts auf das X klickst

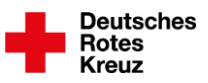

**OVAGI**  $\tilde{\mathbf{X}}$  $\qquad \qquad$ 

## **Vorlagen speichern**

Statt Gruppen kannst du auch einzelnen Planstellen als Vorlage speichern. Oder ein ganzes Ereignis.

#### **Planstelle als Vorlage speichern**

- Planstellendetails (über Symbol "Schraubenschlüssel")
- Button "Als Vorlage speichern"
- Bezeichnung und Beschreibung eingeben
- Bei Bedarf freigeben ( $\rightarrow$  Seite 19)
- Button "Speichern"

#### **Ereignis als Vorlage speichern**

- Button "Weitere Aktionen" links in der grauen Spalte, unter den Reitern
- "Als Vorlage speichern"
- Bezeichnung und Beschreibung eingeben
- Bei Bedarf freigeben  $(\rightarrow$  Seite 19)
- Button "Speichern"
- Später beim Anlegen eines Ereignisses auswählen (Zeile "Vorlage")
- Im nächsten Schritt beim Anlegen neues Datum eingeben
- Besetzung  $(\rightarrow$  Kapitel "Ressourcen") wird nicht übernommen

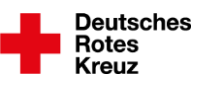

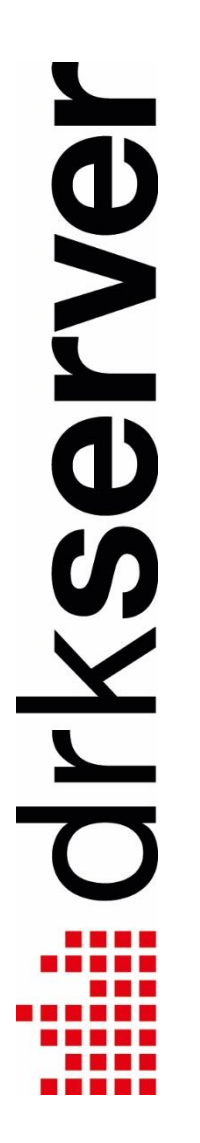

Lade andere Menschen zu deinem Ereignis ein. Das geht über den Button "Ausschreibung erstellen" in der linken Spalte deines Ereignisses. Es gibt zwei Arten von Ausschreibungen. Du kannst beide nutzen oder nur eine:

- interne Veröffentlichung
- Dienstweg einleiten

Die Option "Freischaltung bearbeiten" in der Box Planstellen hat mit dem Dienstweg nichts zu tun  $\rightarrow$  Kapitel "Ressourcen"

#### **Interne Veröffentlichung**

- Du machst das Ereignis nur in deiner Gliederung bekannt
- Du kannst dabei festlegen, wen genau du einladen möchtest

#### **Dienstweg einleiten**

- Du machst das Ereignis in beliebigen Gliederungen bekannt außer in deiner eigenen
- Du kannst dabei festlegen, wen genau du einladen möchtest
- Auf dem Dienstweg müssen in aller Regel weitere Akteure in den beteiligten Gliederungen ihr Okay geben  $(\rightarrow$  mehr dazu auf den nächsten Seiten)

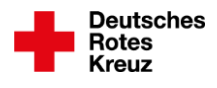

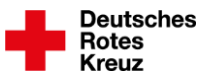

#### **Empfängerinnen und Empfänger**

- Haken links bedeutet: Ausschreiben nur für diese Gliederung
- Haken recht bedeutet: Ausschreiben für diese Gliederung und alle darunter

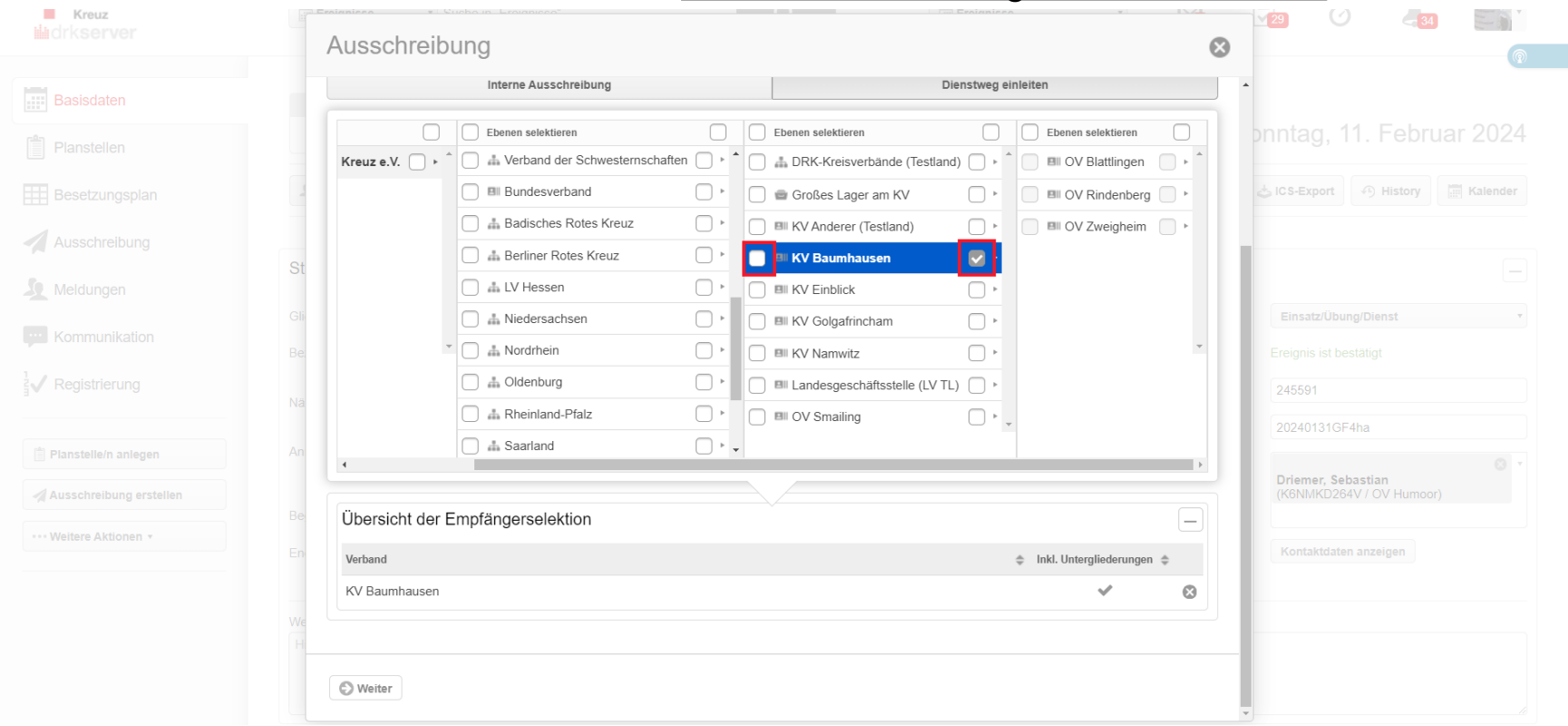

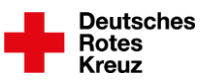

#### **Kriterien, Planstellenselektion**

• Bei Bedarf einzelne Planstellen ausschreiben. Dazu Haken entsprechend setzen und in den Reiter "Planstellenselektion" wechseln:

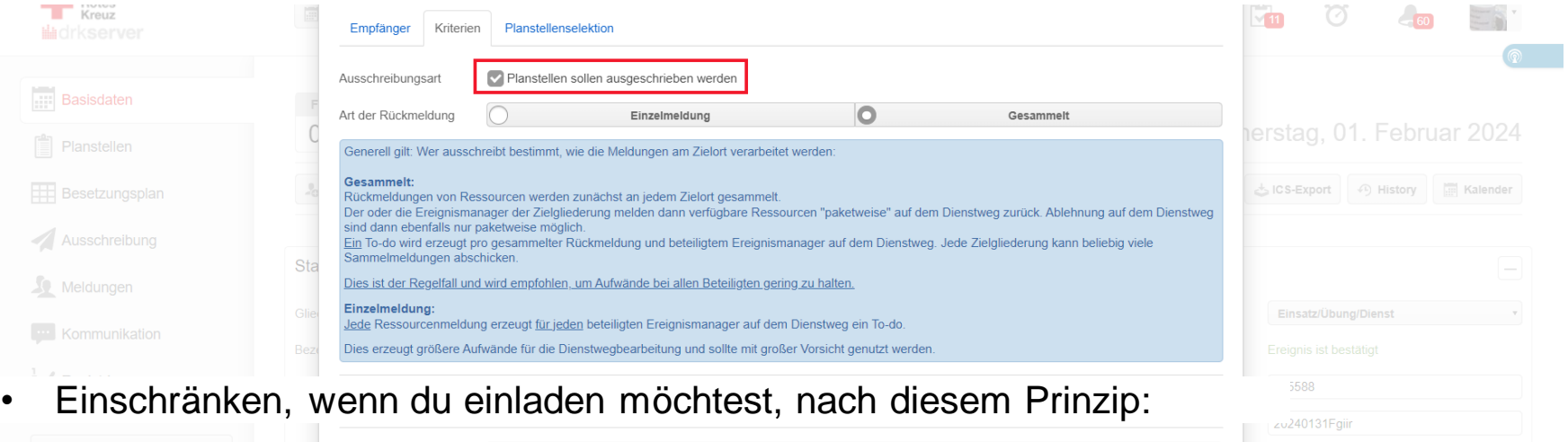

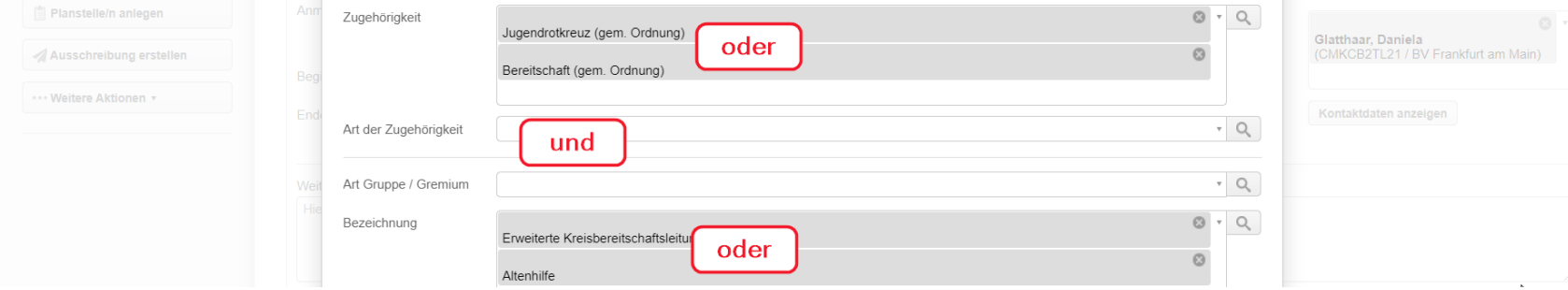

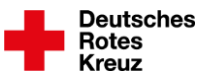

#### **Ausschreiben**

- Zum Schluss unten rechts Button "Ausschreiben"
- **Leite für ein Ereignis denselben Dienstweg niemals mehrfach ein:**
- **Komplexe Ereignisse mit mehreren Verbandsstufen, vielen Eingeladenen, Gruppen und Planstellen erzeugen großen Prüfaufwand im drkserver. Das Ausschreiben dauert seine Zeit, in Einzelfällen bis zu einer Stunde**

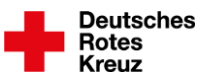

#### **Ausschreibungen**

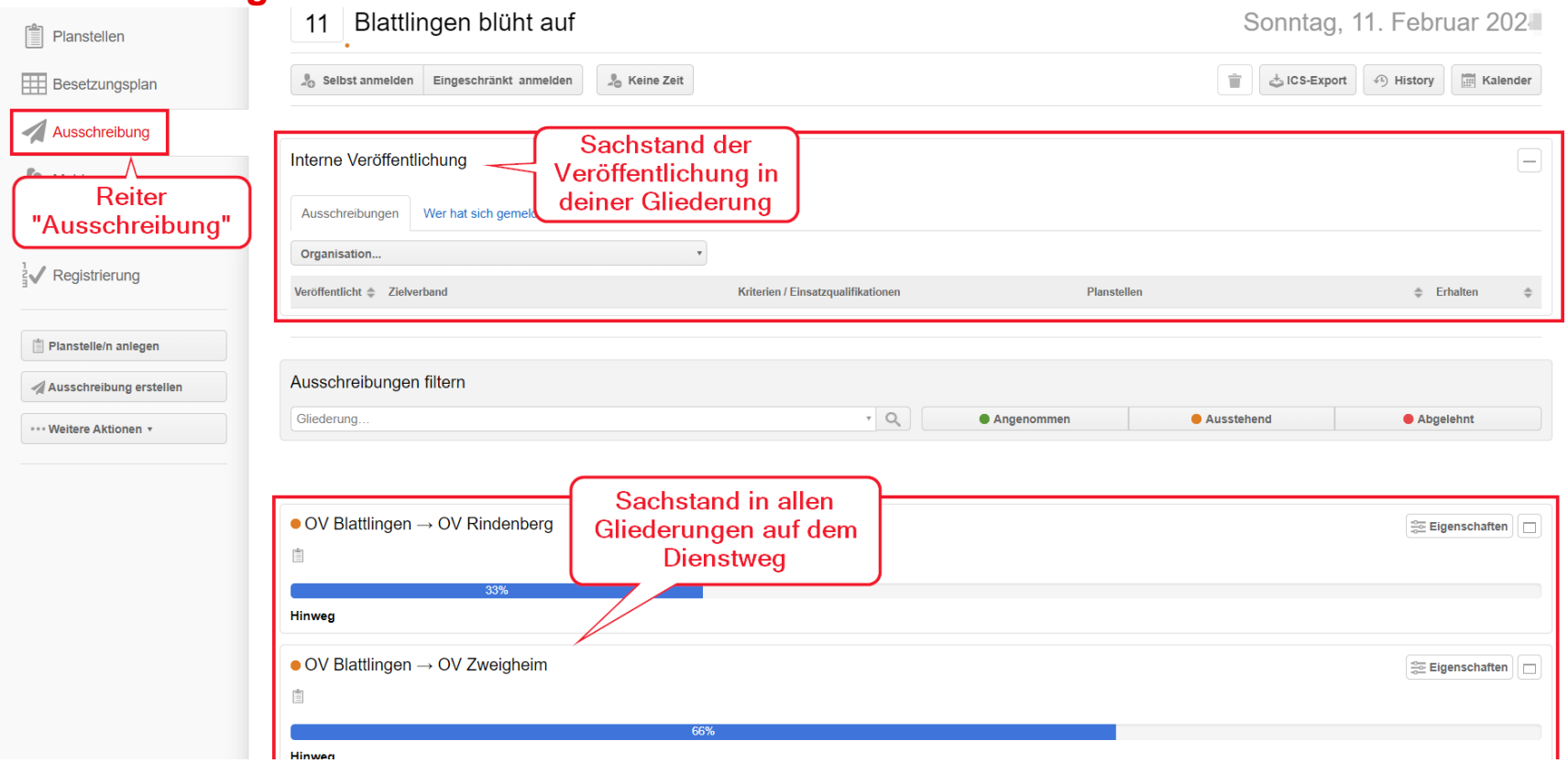

Auf den folgenden Seiten ist ein Dienstweg-Beispiel mit mehreren Beteiligten erläutert.

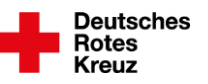

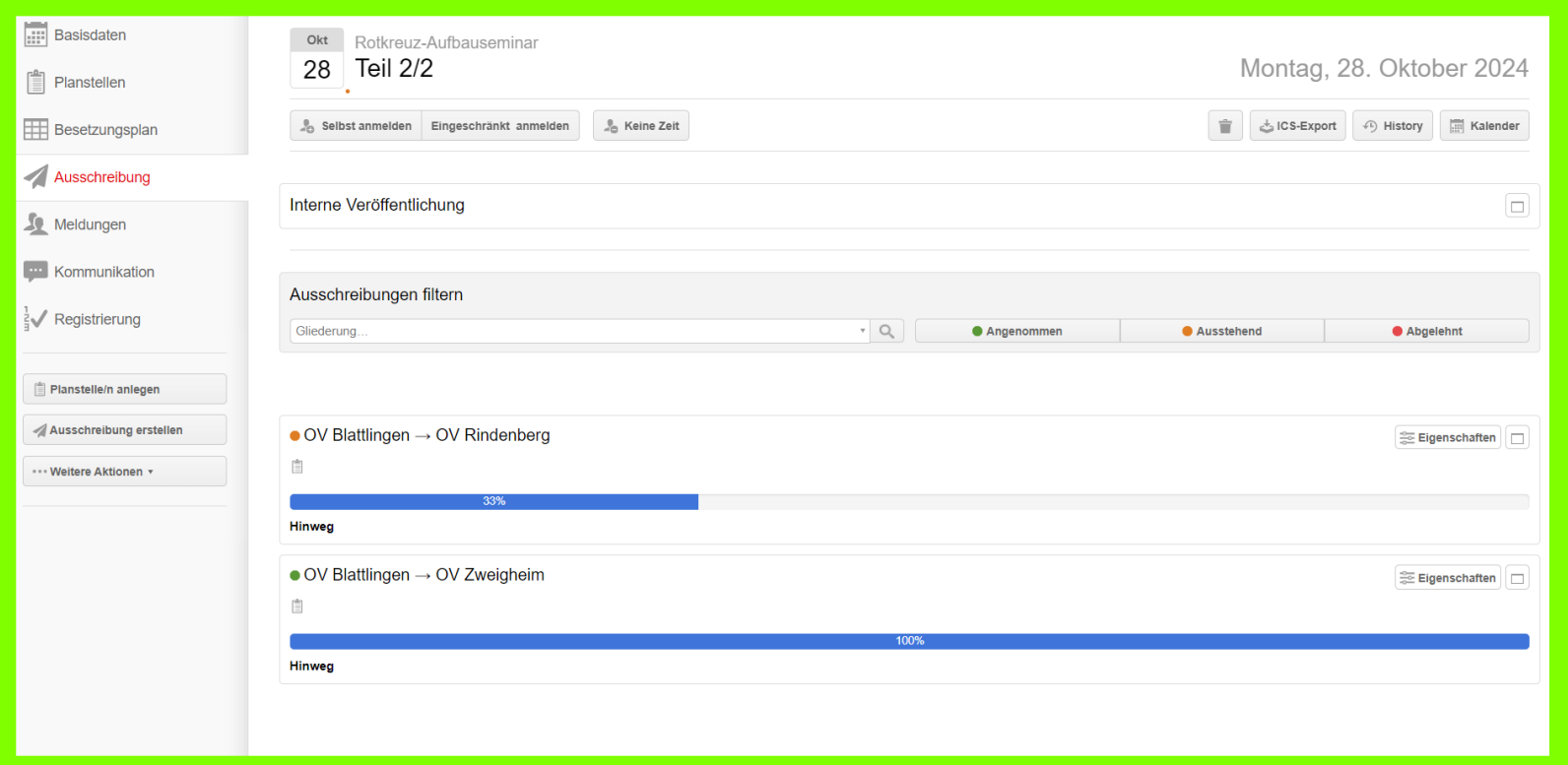

- Grüner Rahmen = deine Perspektive
- Ereignis ausgeschrieben an zwei Ortsvereine
- Fortschrittsbalken OV Rindenberg: Ereignis noch nicht veröffentlicht
- Fortschrittsbalken OV Zweigheim: Ereignis veröffentlicht

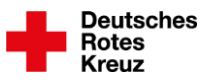

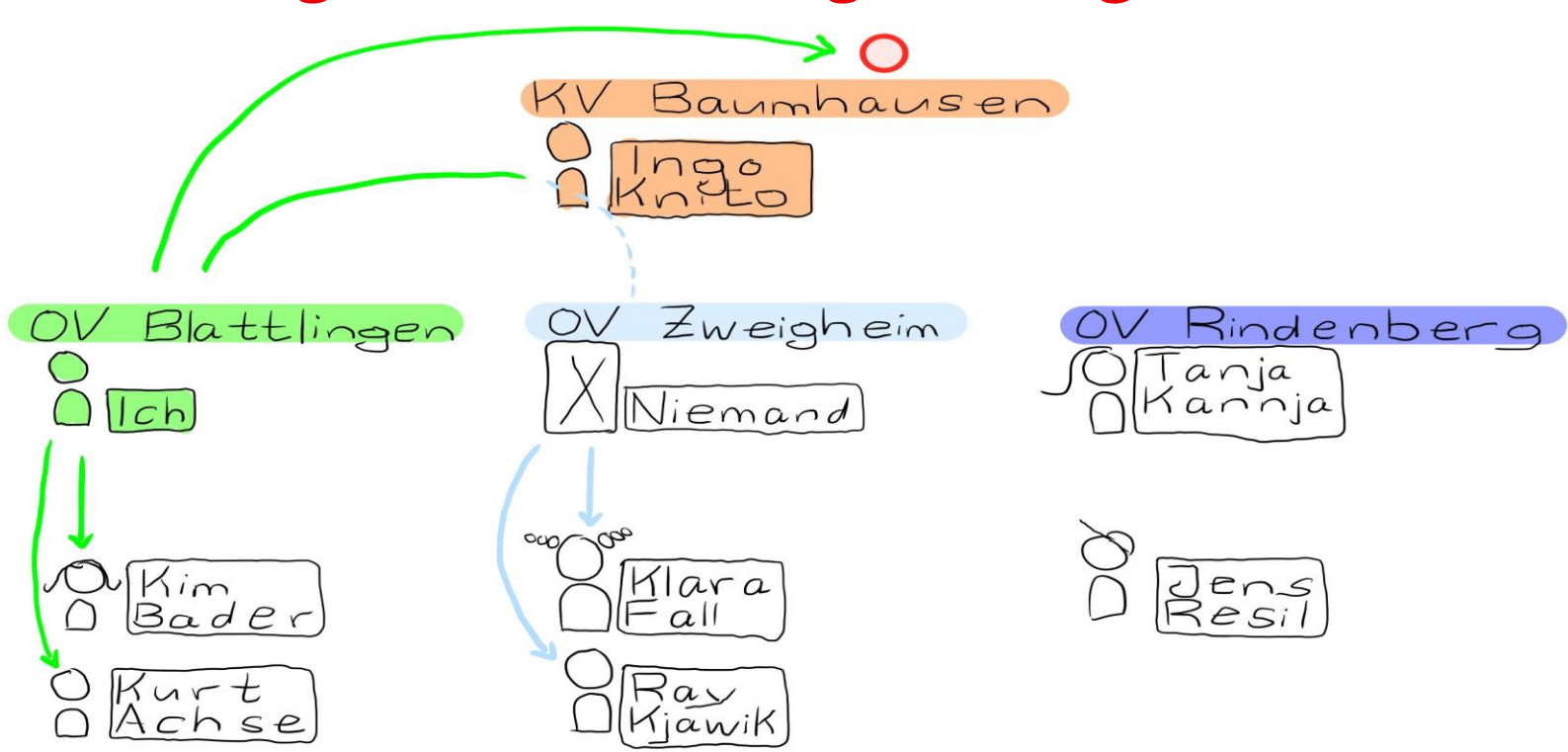

- Auf dem Dienstweg können viele Akteure beteiligt sein
- Orange (KV), lila (Nachbar-OVe): Weitere Ereignismanager\*innen außerhalb deiner **Gliederung**
- In jeder Gliederung muss ein\*e Ereignismanager\*in dein Ereignis freigeben
- Keine Ereignismanager\*innen: Ereignis ist direkt veröffentlicht (hellblau)

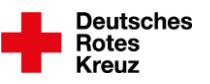

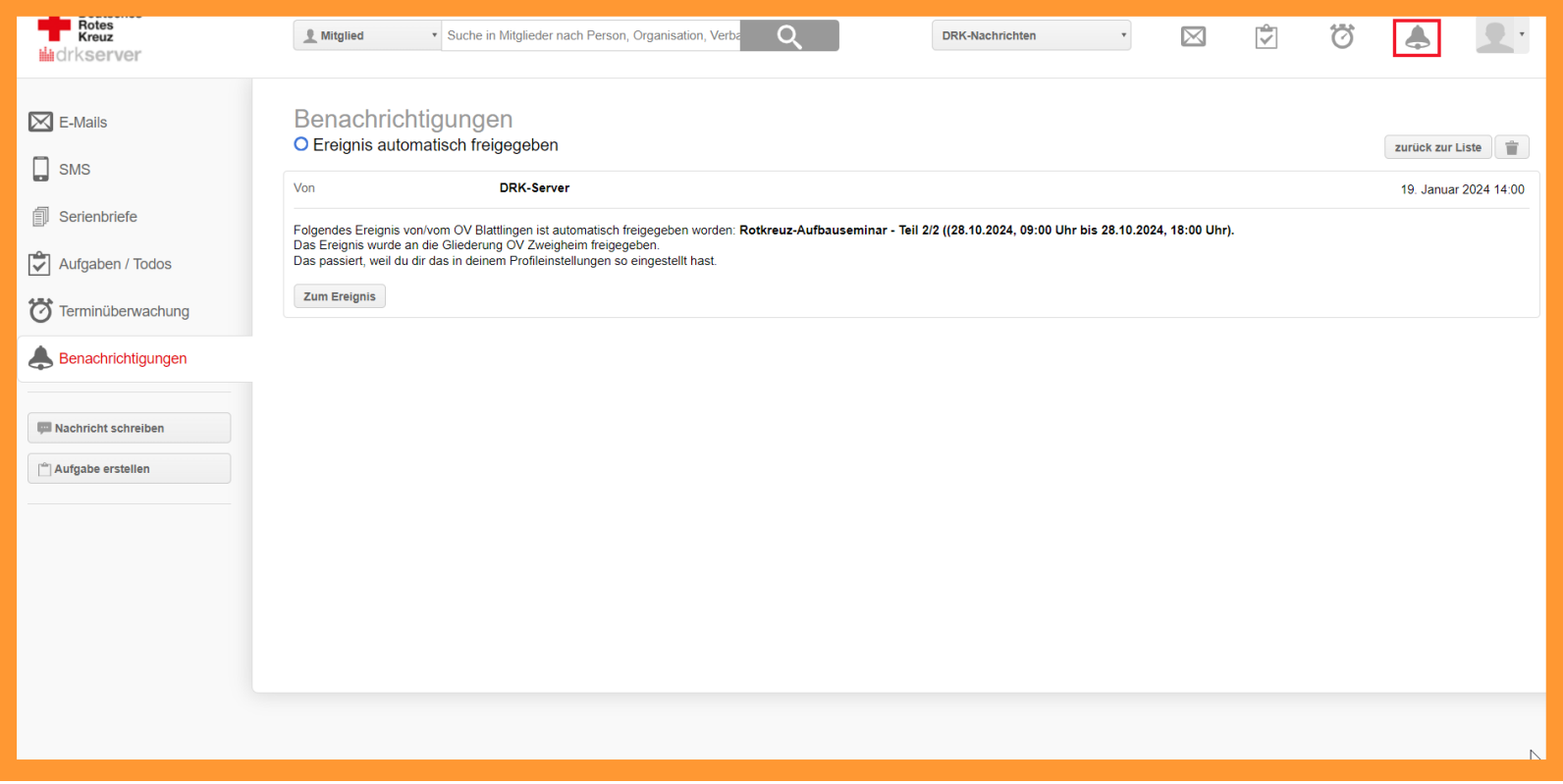

- Oranger Rahmen = Perspektive des Ereignismanagers Ingo Knito in Gliederung über deiner (in diesem Beispiel: KV)
- Ingo erhält Benachrichtigung (Glocke oben rechts): Ereignis im OV Zweigheim ist schon freigegeben. Denn: Ingo hat sich eine entsprechende Regel eingerichtet  $(\rightarrow$  nächste Seite)

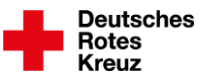

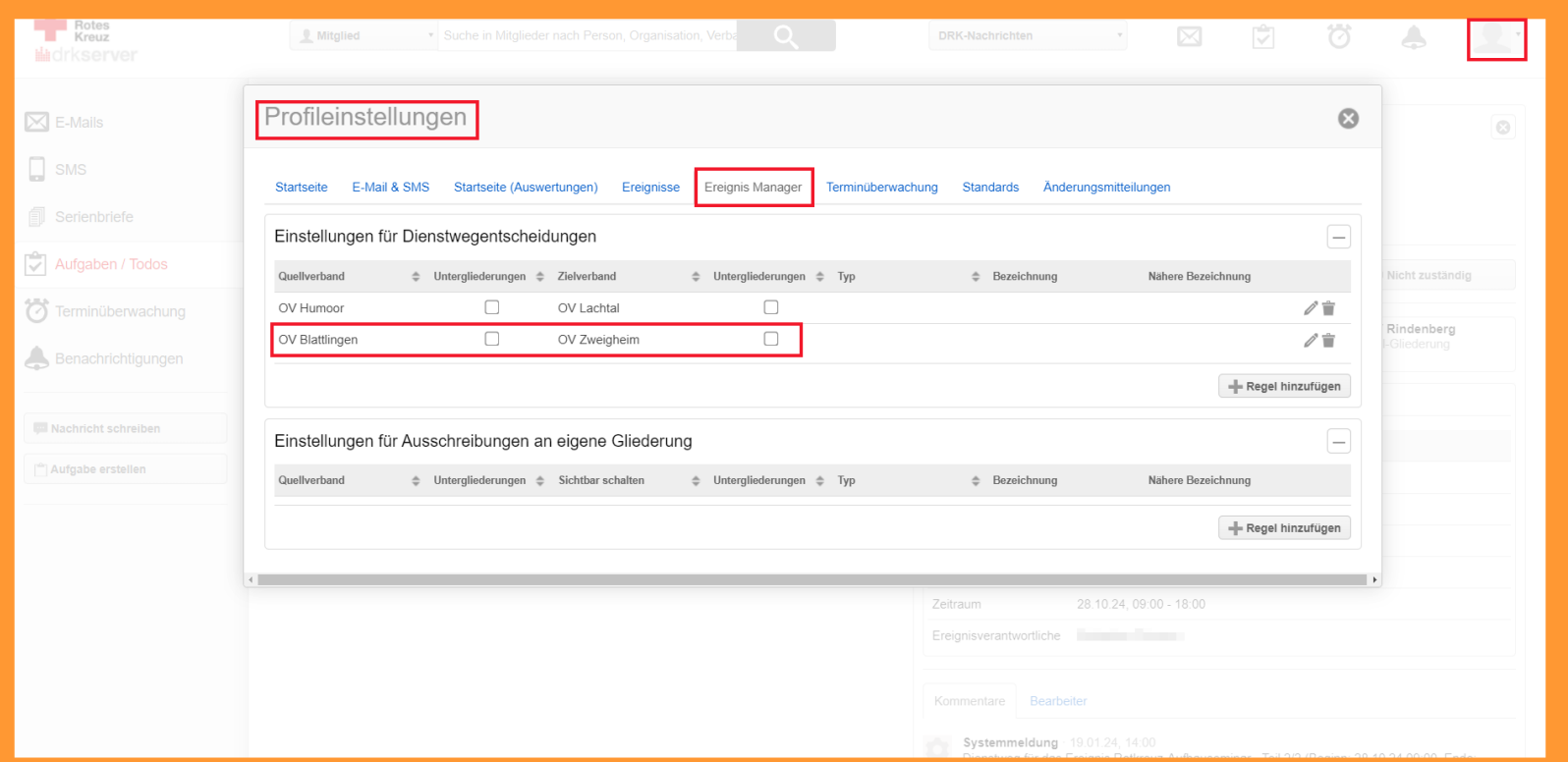

- Ereignismanager\*innen können Regeln einstellen: Profileinstellung > Ereignismanager > Box "Einstellungen für Dienstwegentscheidungen" (= Ingo ist Mittelsmann, sitzt nicht am Ende des Dienstwegs)
- Bild oben = ein Beispiel. Weitere Regeln möglich z. B. für gesamten KV mit/ohne OVe, z. B. für Ereignismanager\*innen am Ende des Dienstwegs (= eigene Gliederung, untere

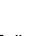

Box)

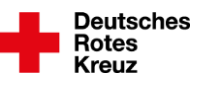

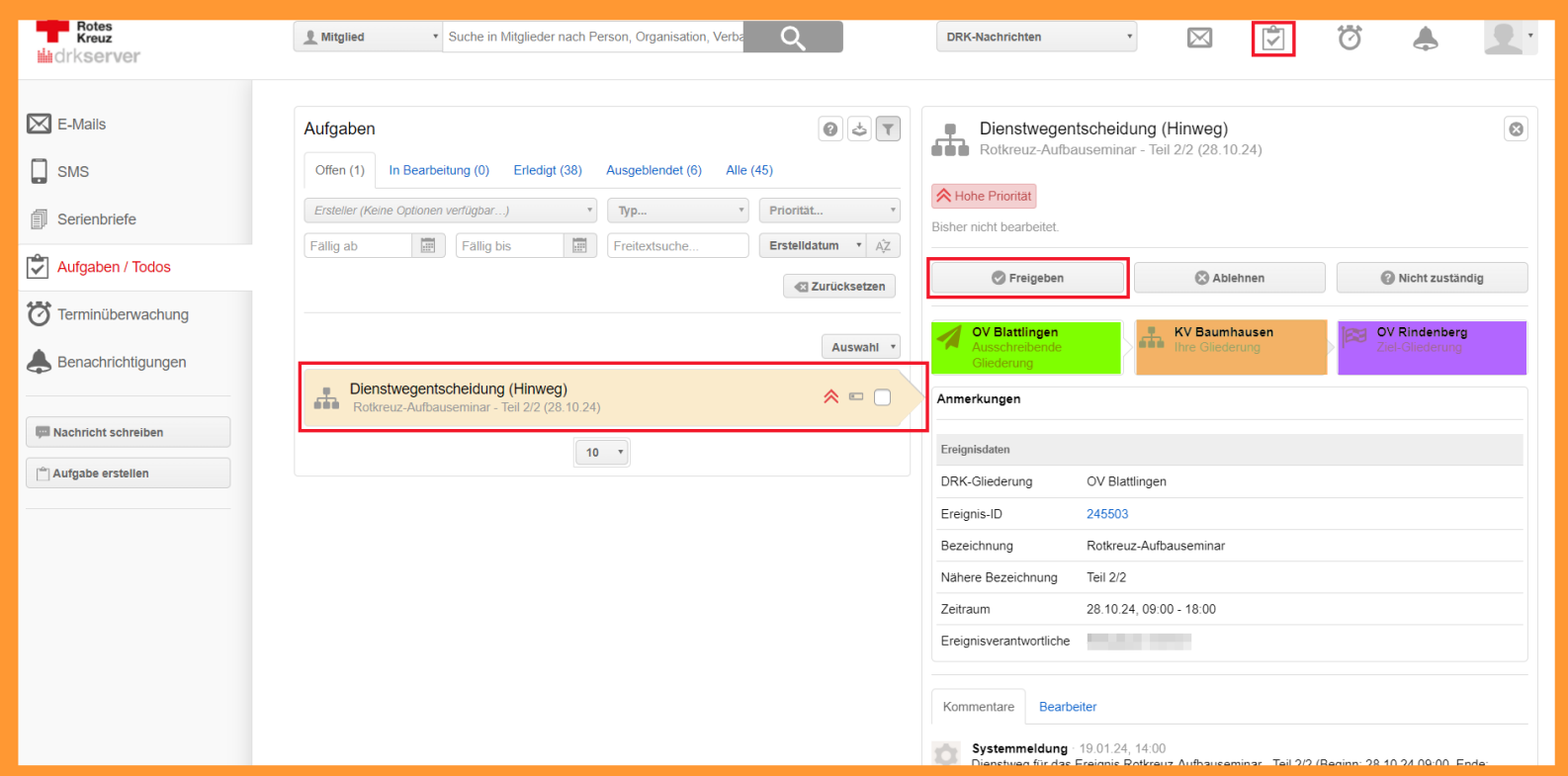

- Ingo erhält To-do (Klemmbrett oben rechts): Gibt Ereignis frei
- Alternativ: Ablehnen, sich für nicht zuständig erklären Diese beiden Fälle sind hier nicht weiter beschrieben

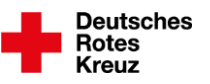

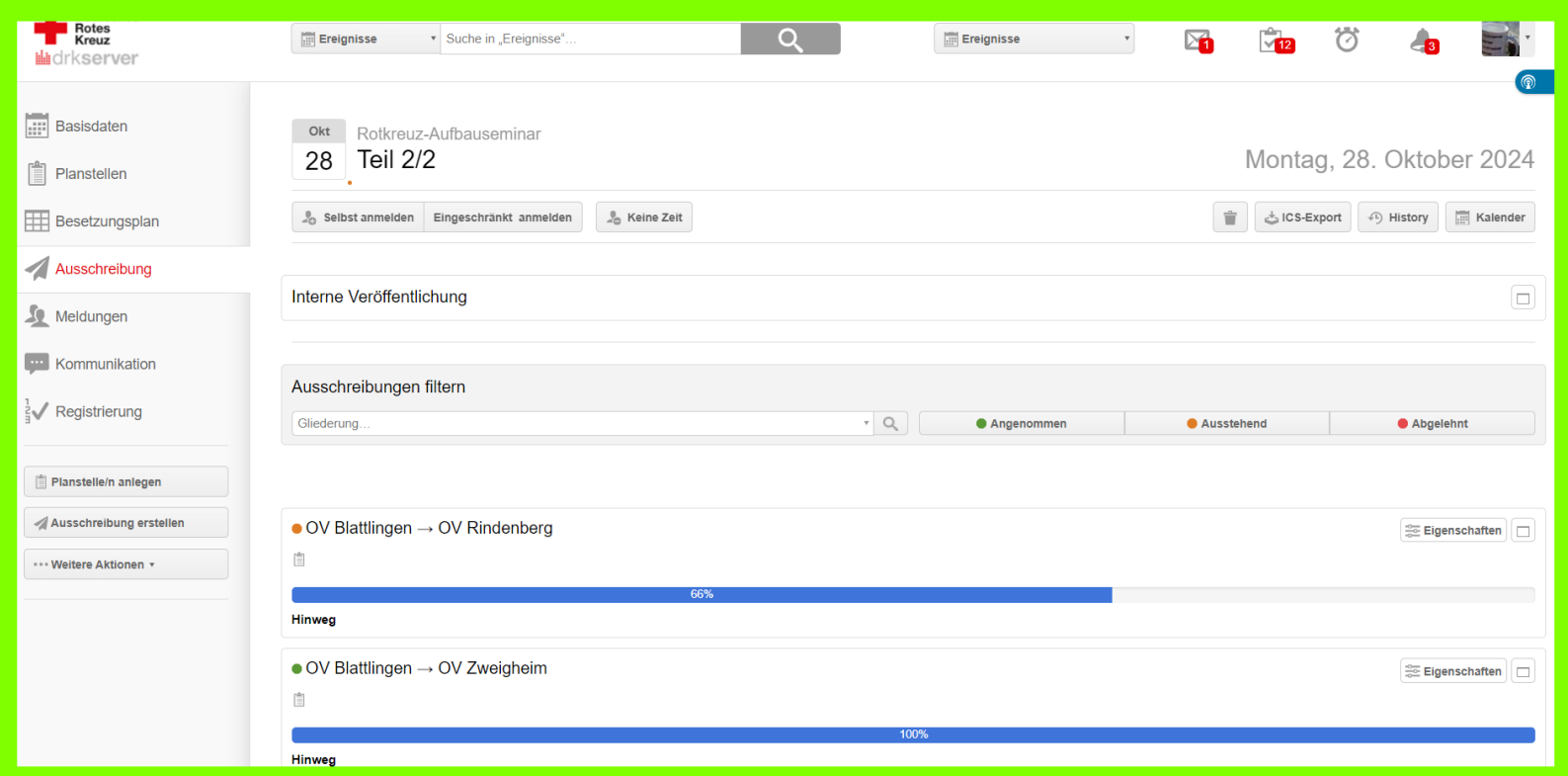

• Deine Perspektive: blauer Balken im OV Rindenberg ist vorangekommen, weil Ingo (= Ereignismanager im KV) das Ereignis freigegeben hat

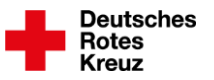

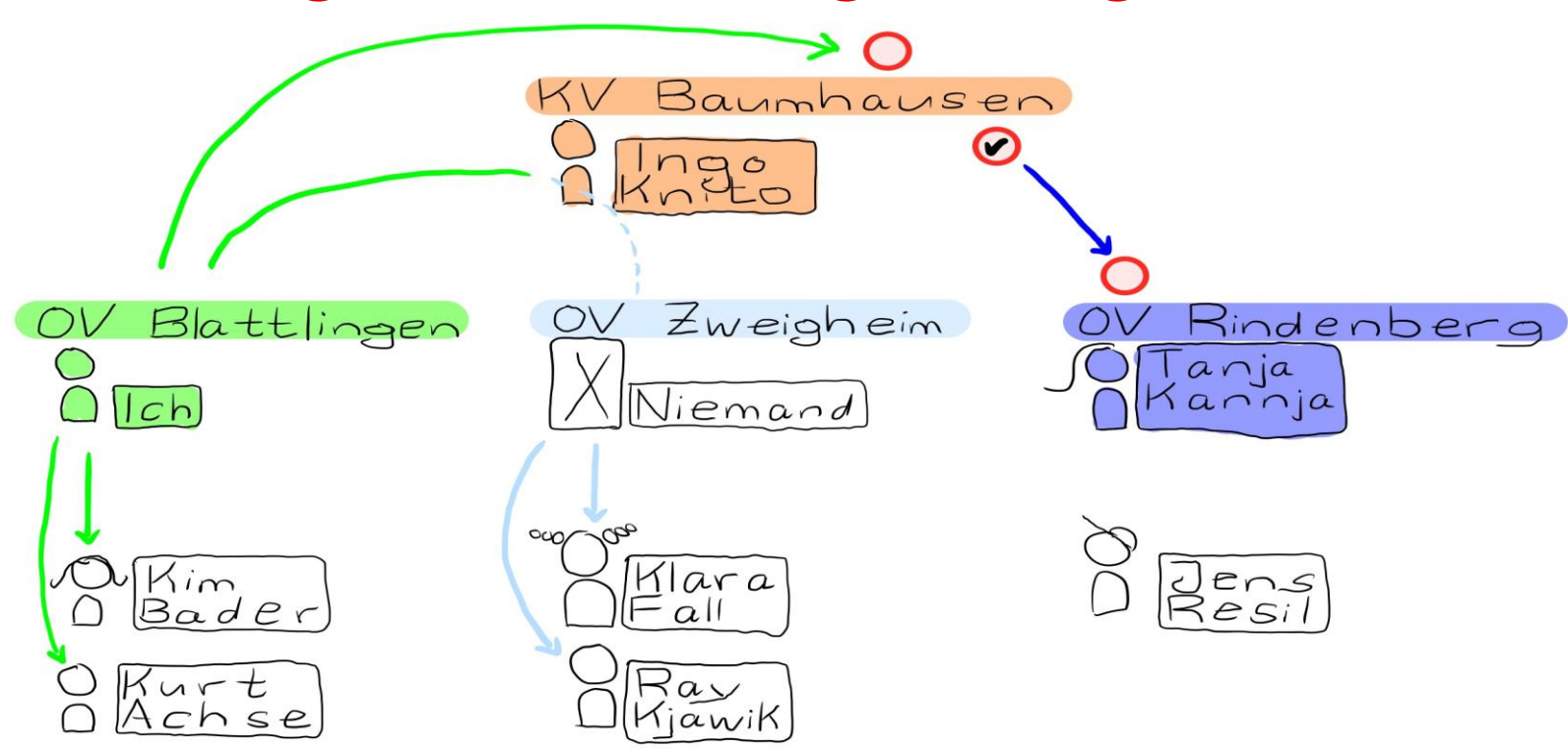

• Dienstwegentscheidung liegt jetzt im OV Rindenberg (lila) bei der dortigen Ereignismanagerin

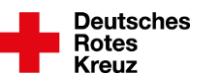

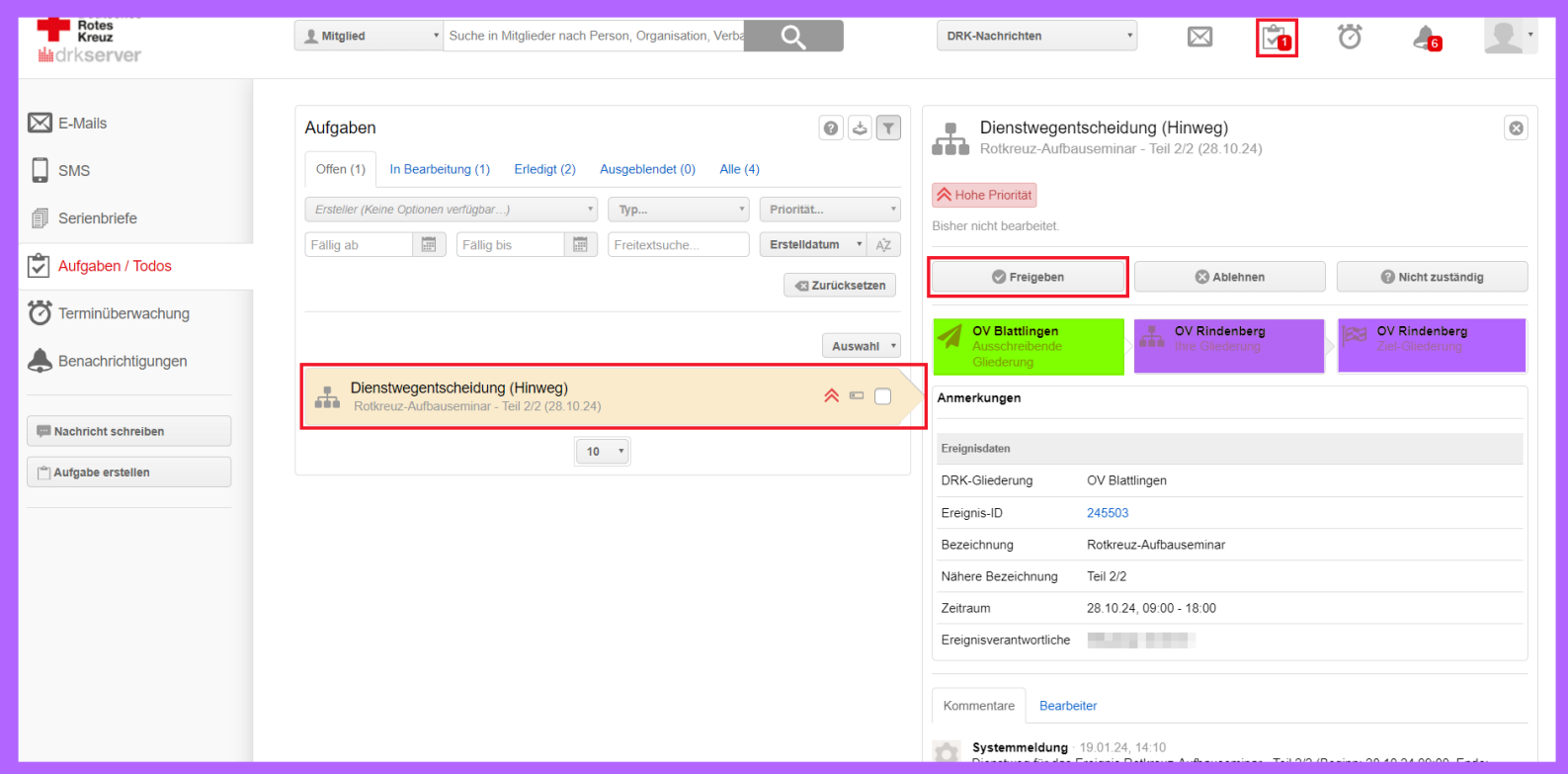

- Lila Rahmen = Perspektive der Ereignismanagerin Tanja Kannja in anderem Ortsverein
- Erhält To-do (Klemmbrett oben rechts): Gibt Ereignis frei und…

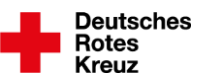

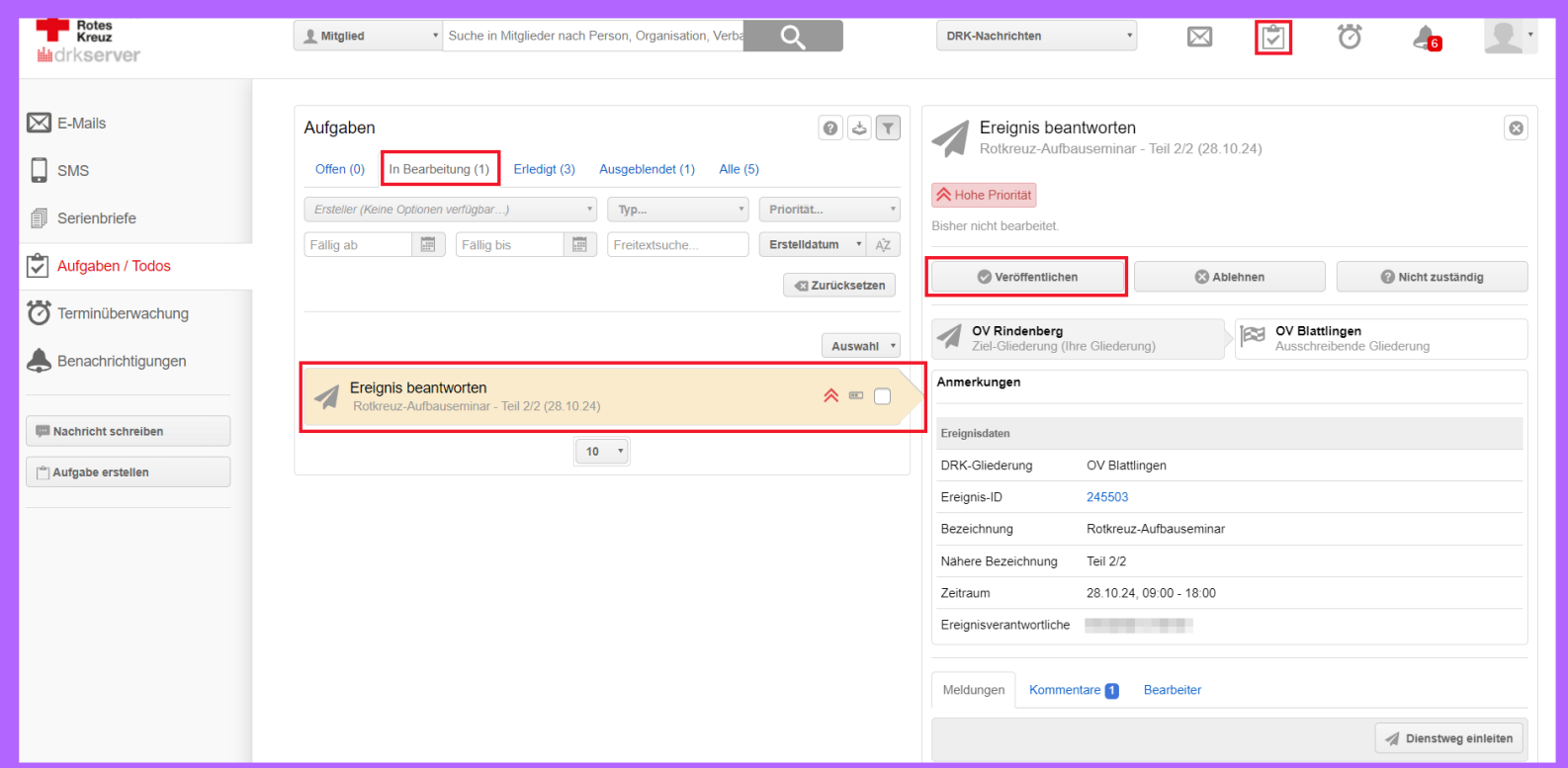

- …erhält weiteres To-do unter "In Bearbeitung" (Mitte links): Veröffentlicht **Ereignis**
- Beide To-dos müssen bearbeitet sein, damit das Ereignis veröffentlicht ist

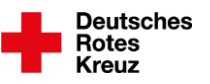

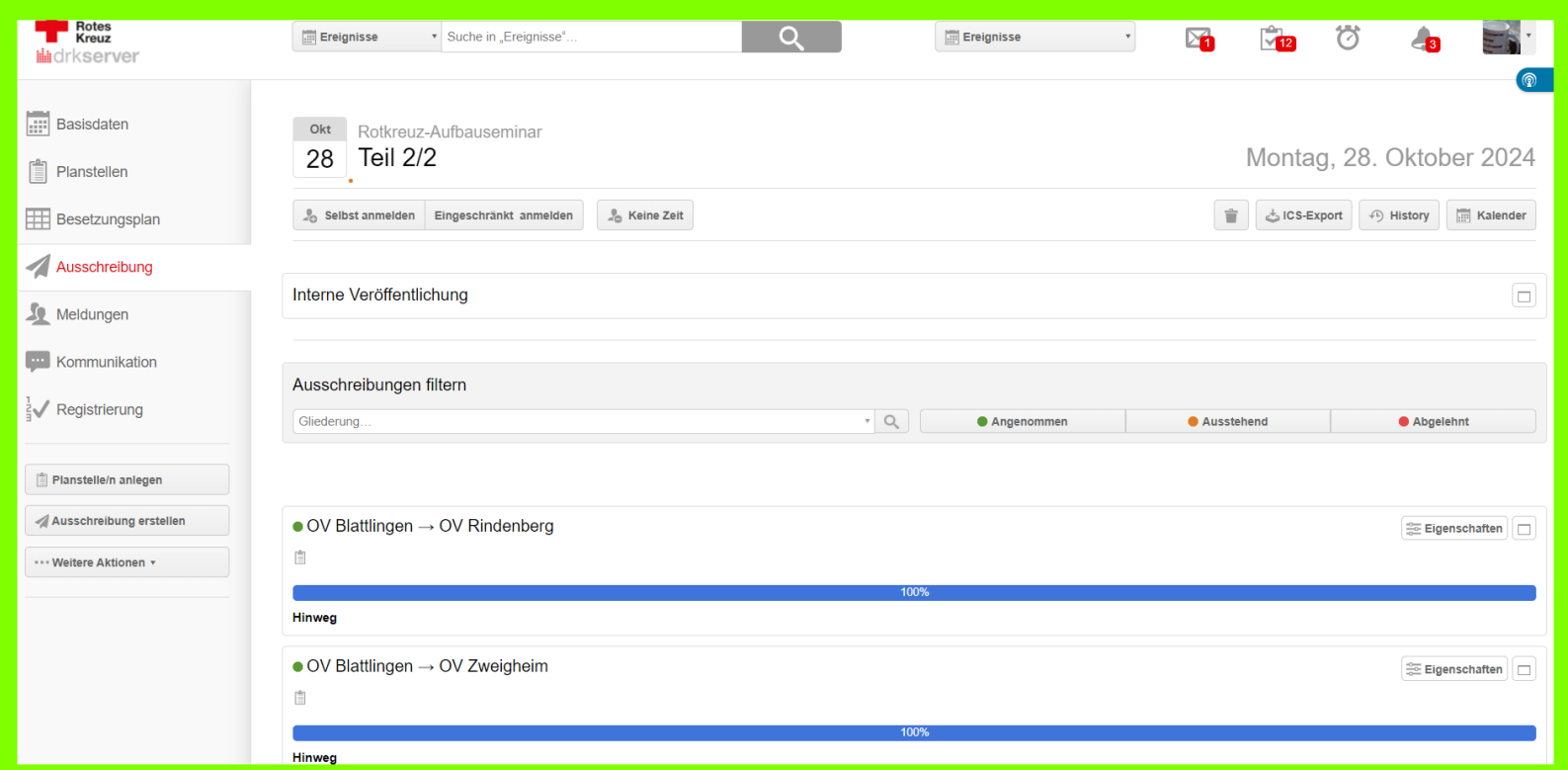

• Deine Perspektive: blauer Balken im OV Rindenberg ist weiter vorangekommen, nachdem auch Tanja (= Ereignismanagerin im Nachbar-OV) das Ereignis freigegeben hat

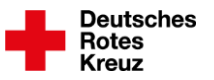

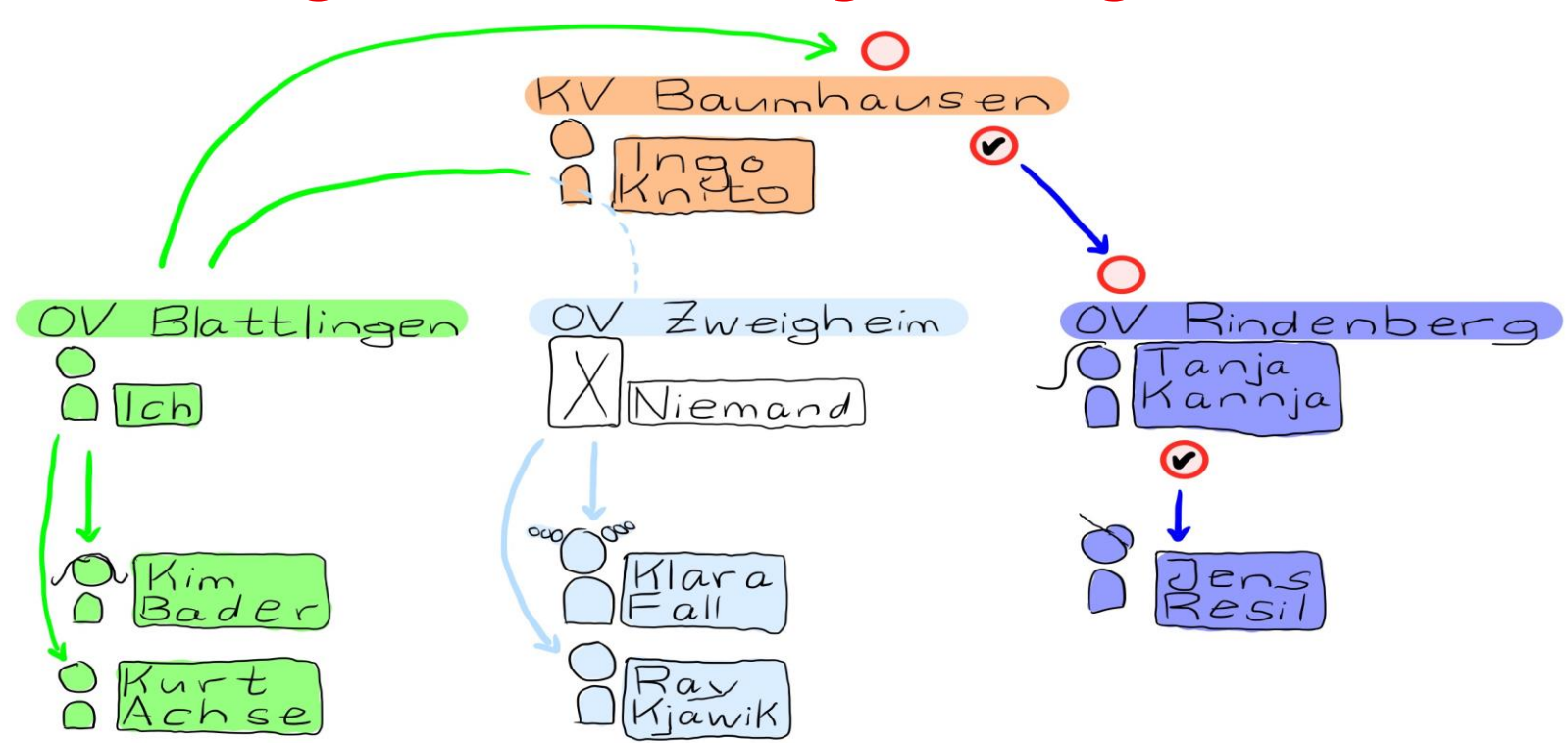

• Dienstweg Hinweg vollständig durchlaufen

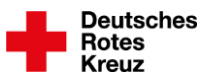

## **Ereignis veröffentlicht**

#### **In der drkserver-App**

- Bild links: Push-Nachricht aufs Handy (Push-Funktion muss aktiviert sein)
- Bild rechts: Übersicht aller Ereignisse

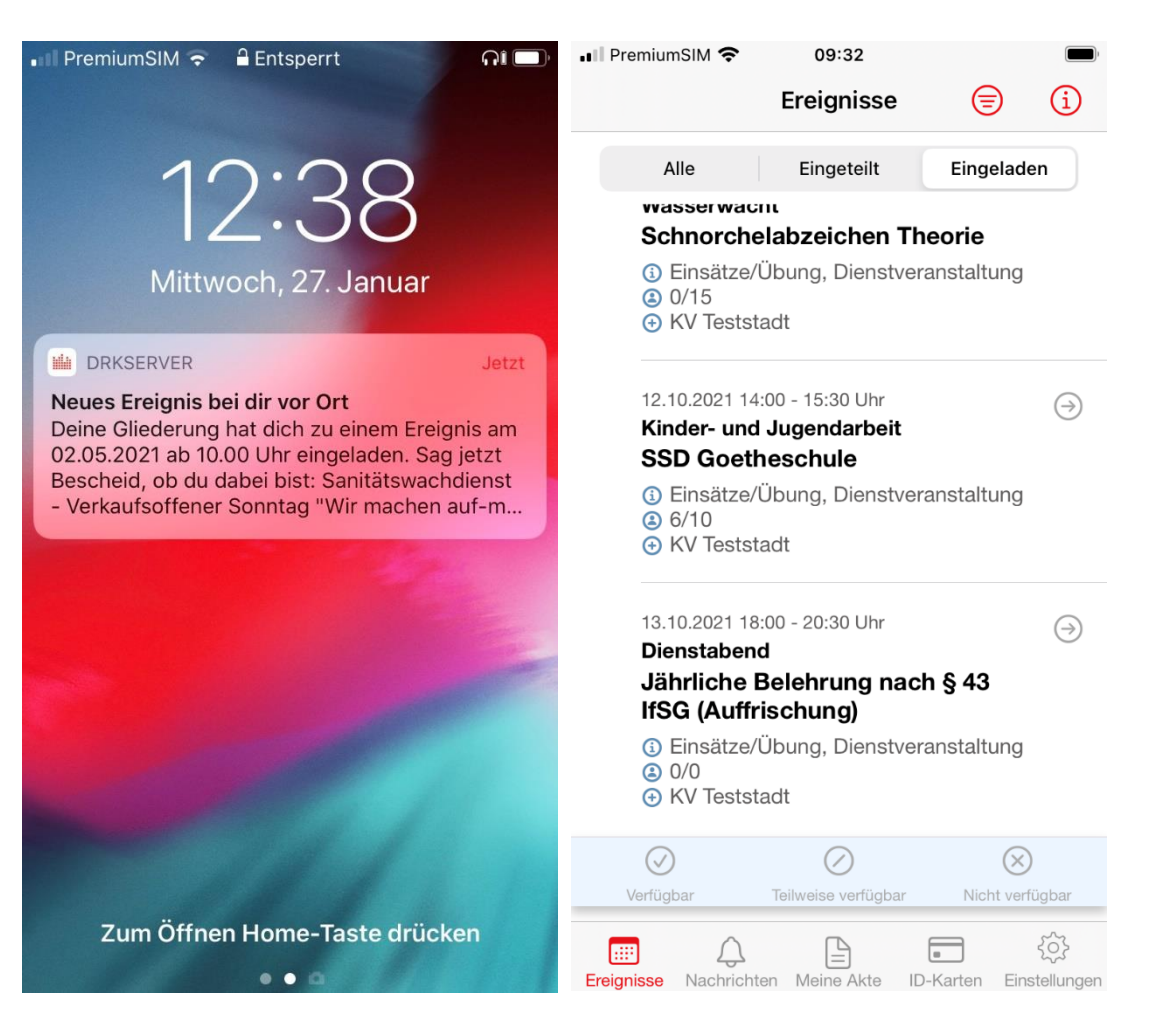

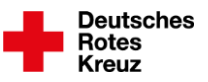

## **Ereignis veröffentlicht**

#### **Das sehen die Helfenden, die Ereignismanagerinnen und -manager, -verantwortlichen**

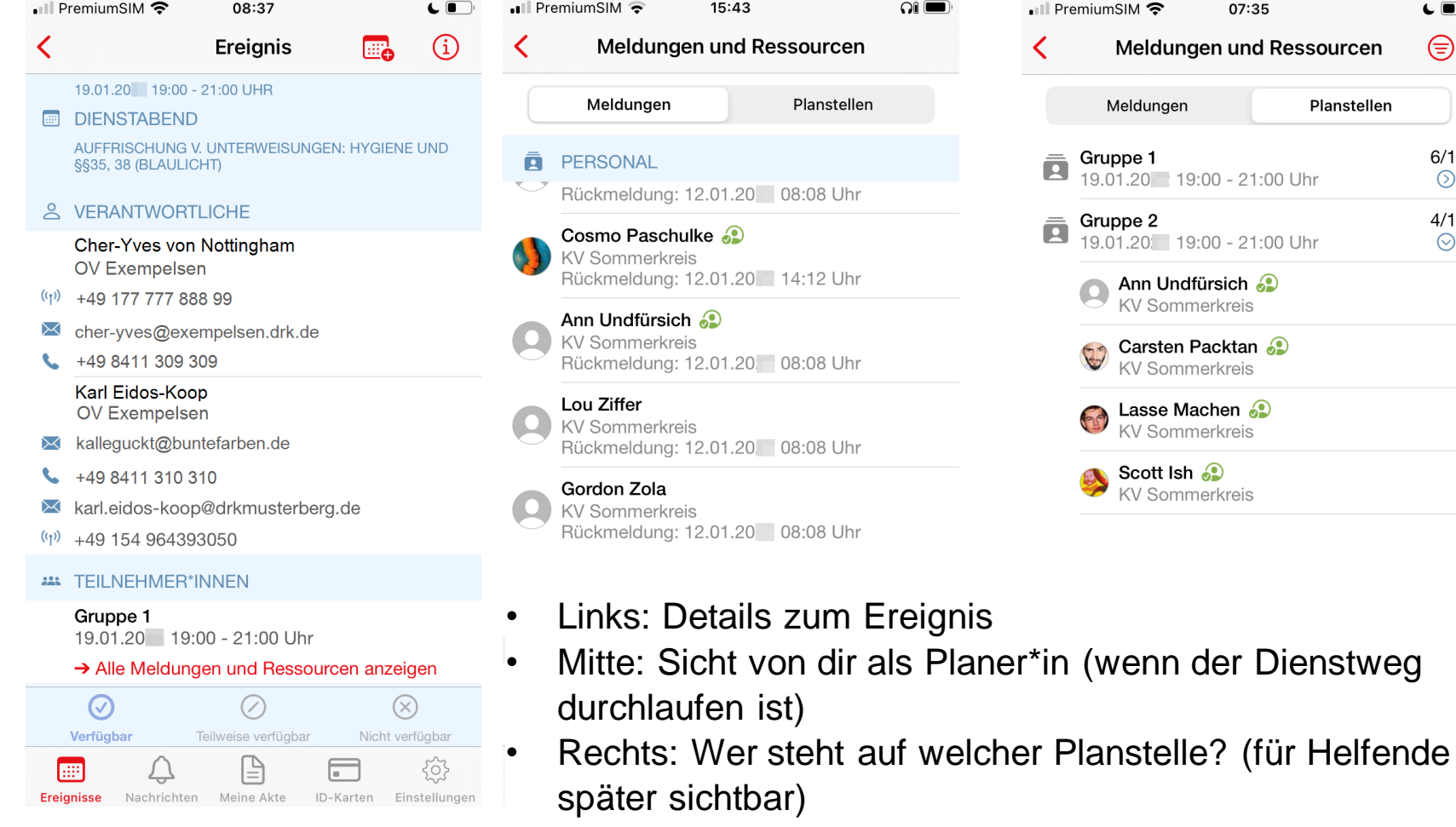

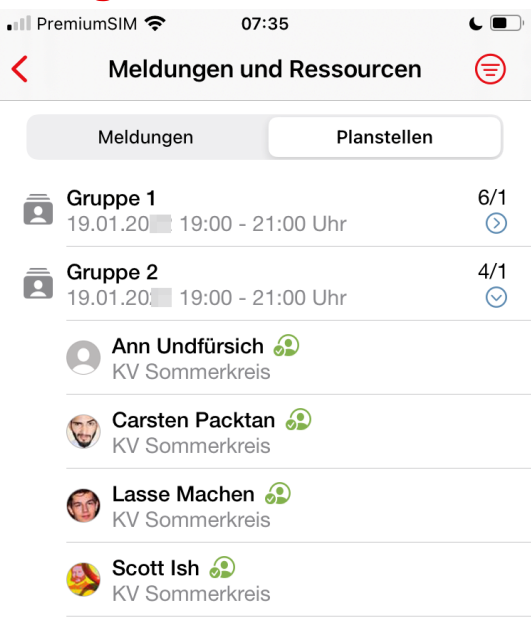

Folie 41 drkserver – Dienstweg, Sicht der Helfenden 2

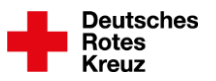

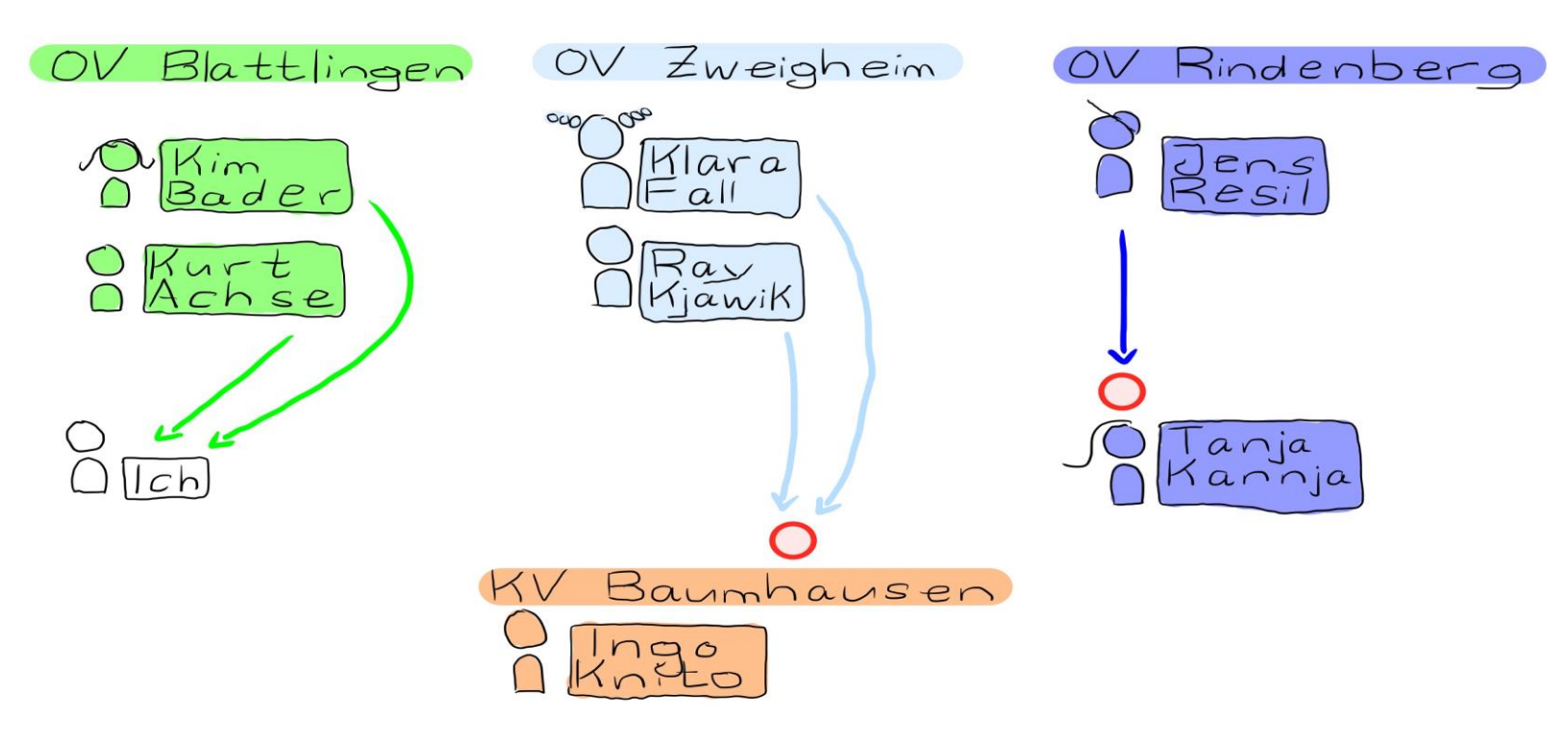

- Eingeladene melden sich zurück
- Interne Veröffentlichung (= grün): Teilnehmende jetzt schon verplanbar  $(\rightarrow$  Kapitel "Ressourcen")
- Klara, Ray: Rückmeldung schon bei Ingo (= Ereignismanager des KV)
- Jens: Rückmeldung noch bei Tanja (= Ereignismanagerin des OV)

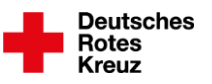

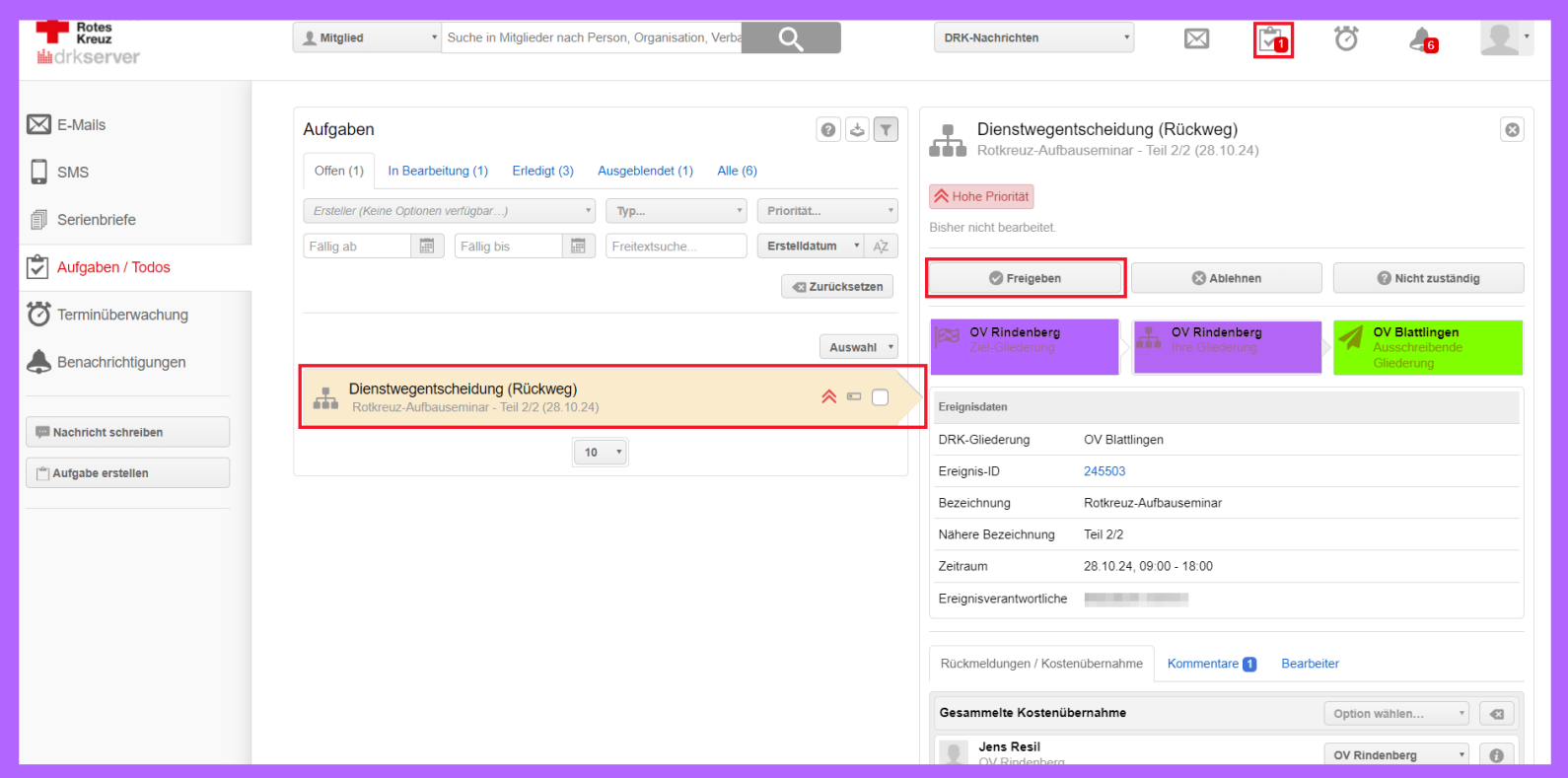

- Ereignismanagerin im OV, Tanja Kannja
- Erhält To-do (Klemmbrett oben rechts): Gibt Anmeldung von Teilnehmer Jens frei und…

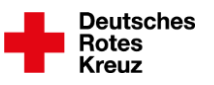

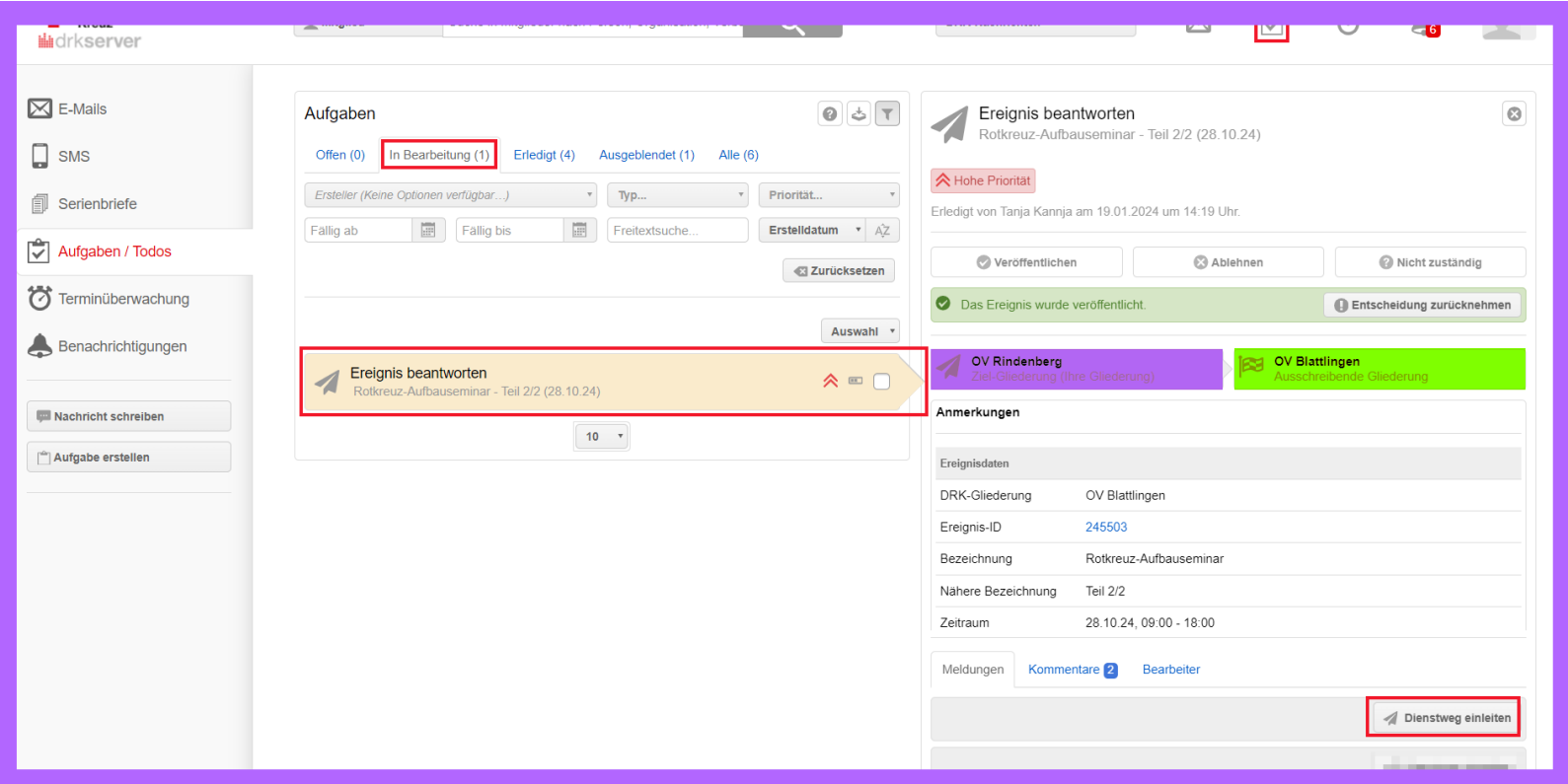

- …erhält weiteres To-do unter "In Bearbeitung" (Mitte links): Leitet Dienstweg ein (Button unten rechts)
- Beide To-dos müssen bearbeitet sein, damit Dienstweg weitergeleitet wird
- Tanja (= Ereignismanagerin im OV) stimmt damit auch der Kostenübernahme zu.
- Wenn dies bei euch anders geregelt sein soll: Sprecht miteinander

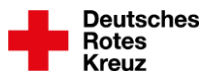

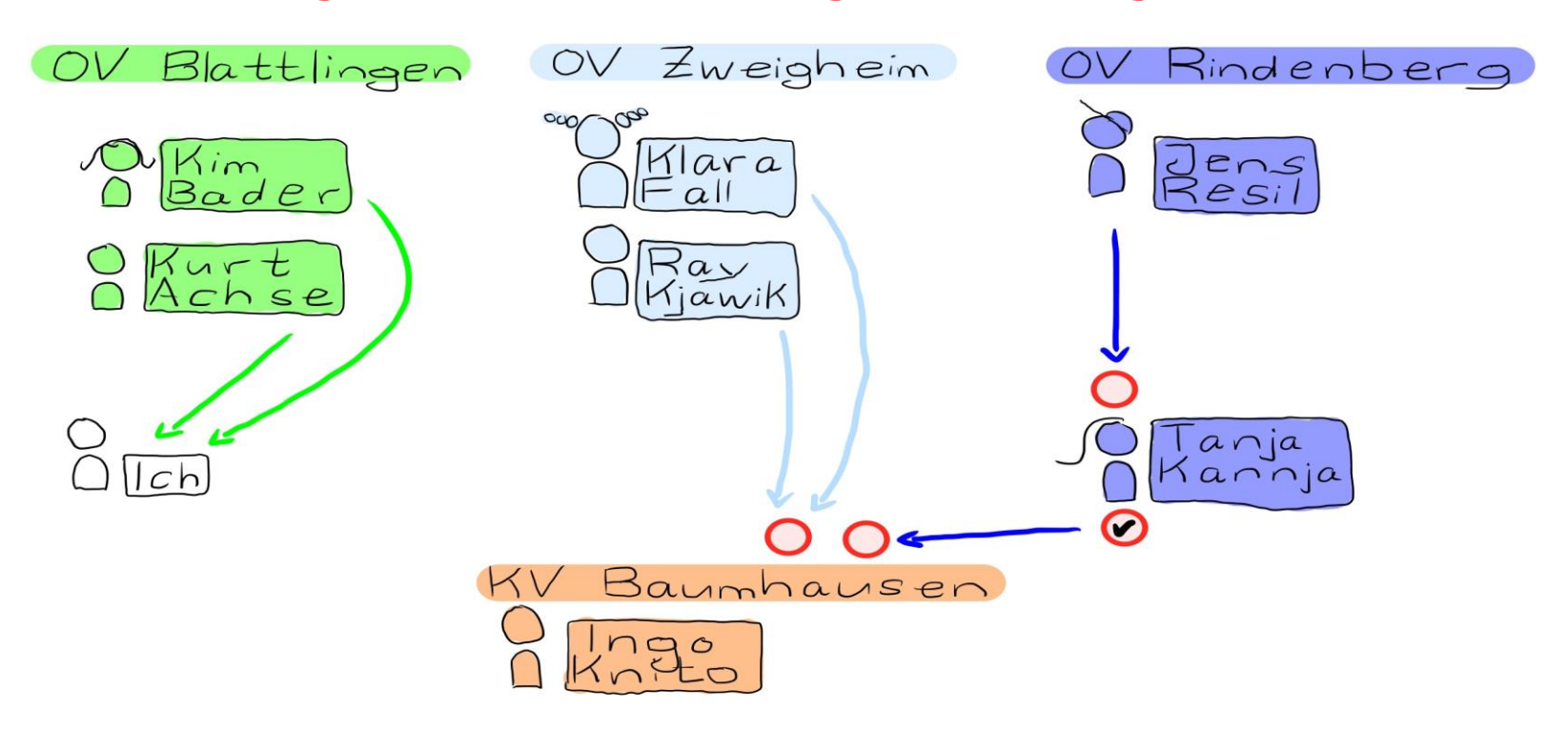

• Rückmeldungen aller Teilnehmenden liegen jetzt bei Ingo (= Ereignismanager des KV)

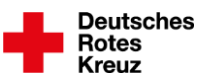

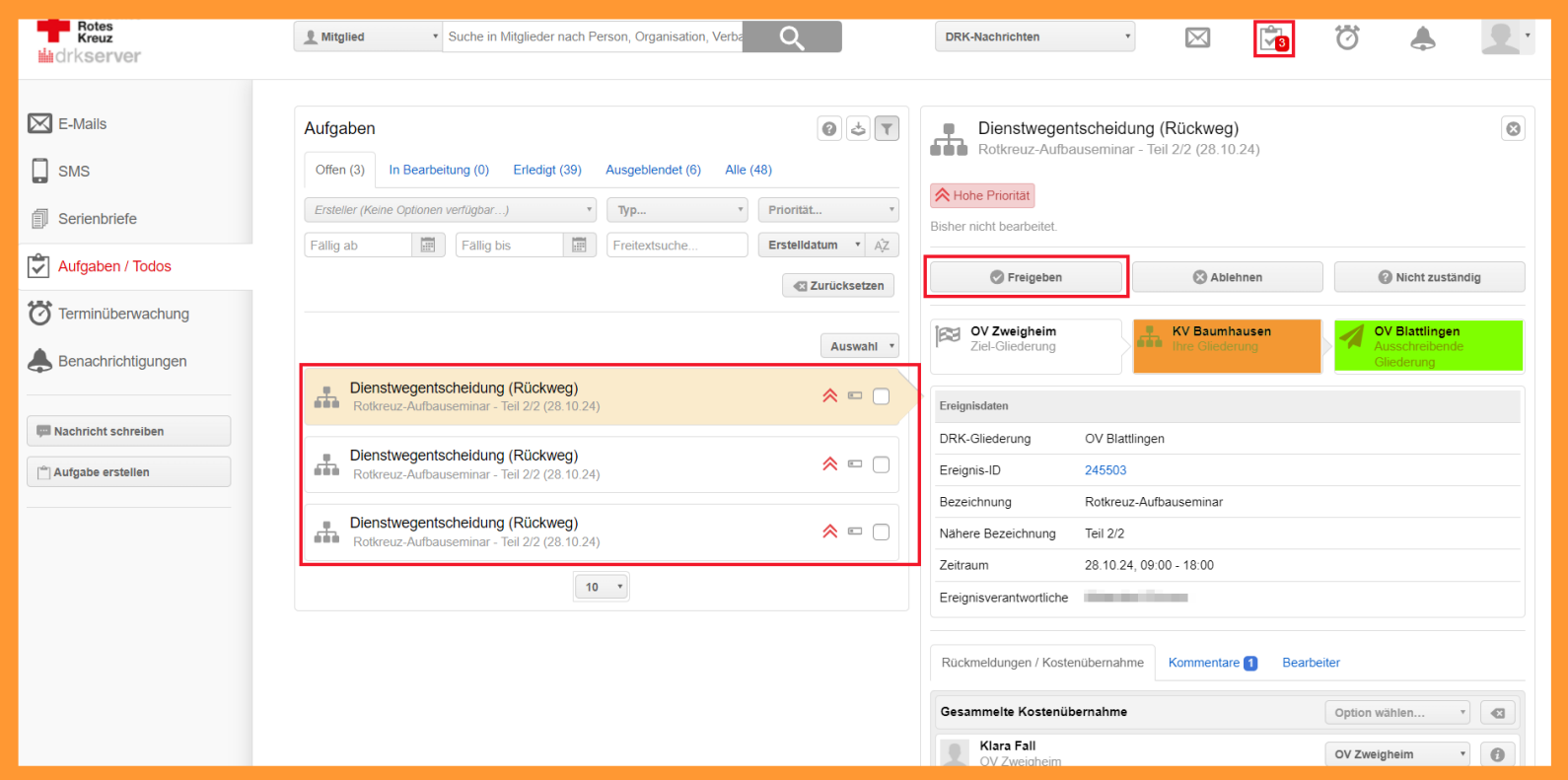

• Ingo (= Ereignismanager des KV) erhält To-dos (Klemmbrett oben rechts): Gibt alle Teilnehmenden frei

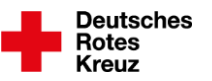

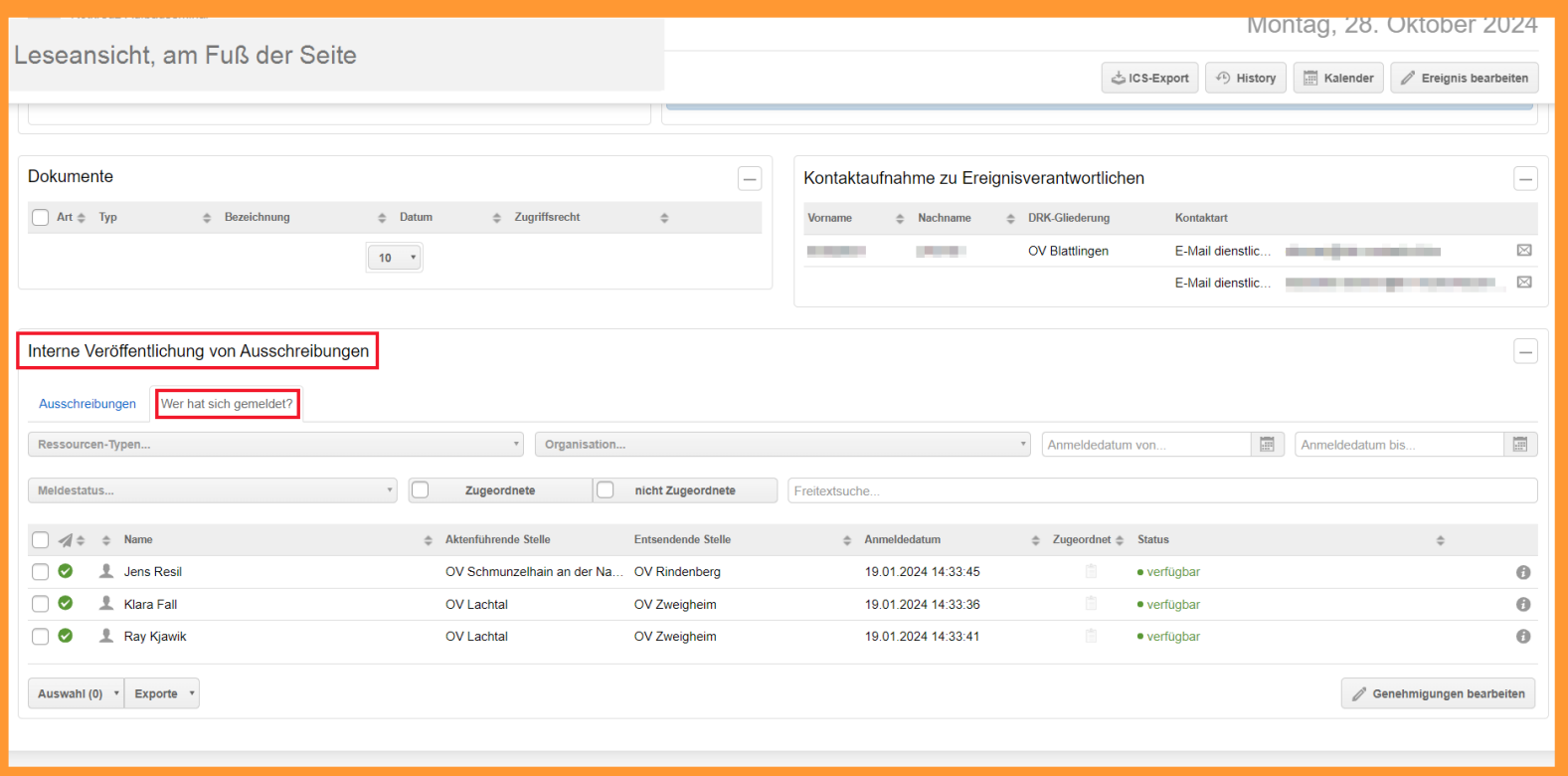

- Alternative: Ingo (= Ereignismanager des KV) sieht Rückmeldungen auch im ausgeschriebenen Ereignis
- Dazu ruft er das Ereignis auf > Leseansicht > Seitenfuß > Box "Interne Veröffentlichung von Ausschreibungen"
- Freigabe auch hier möglich

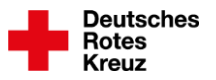

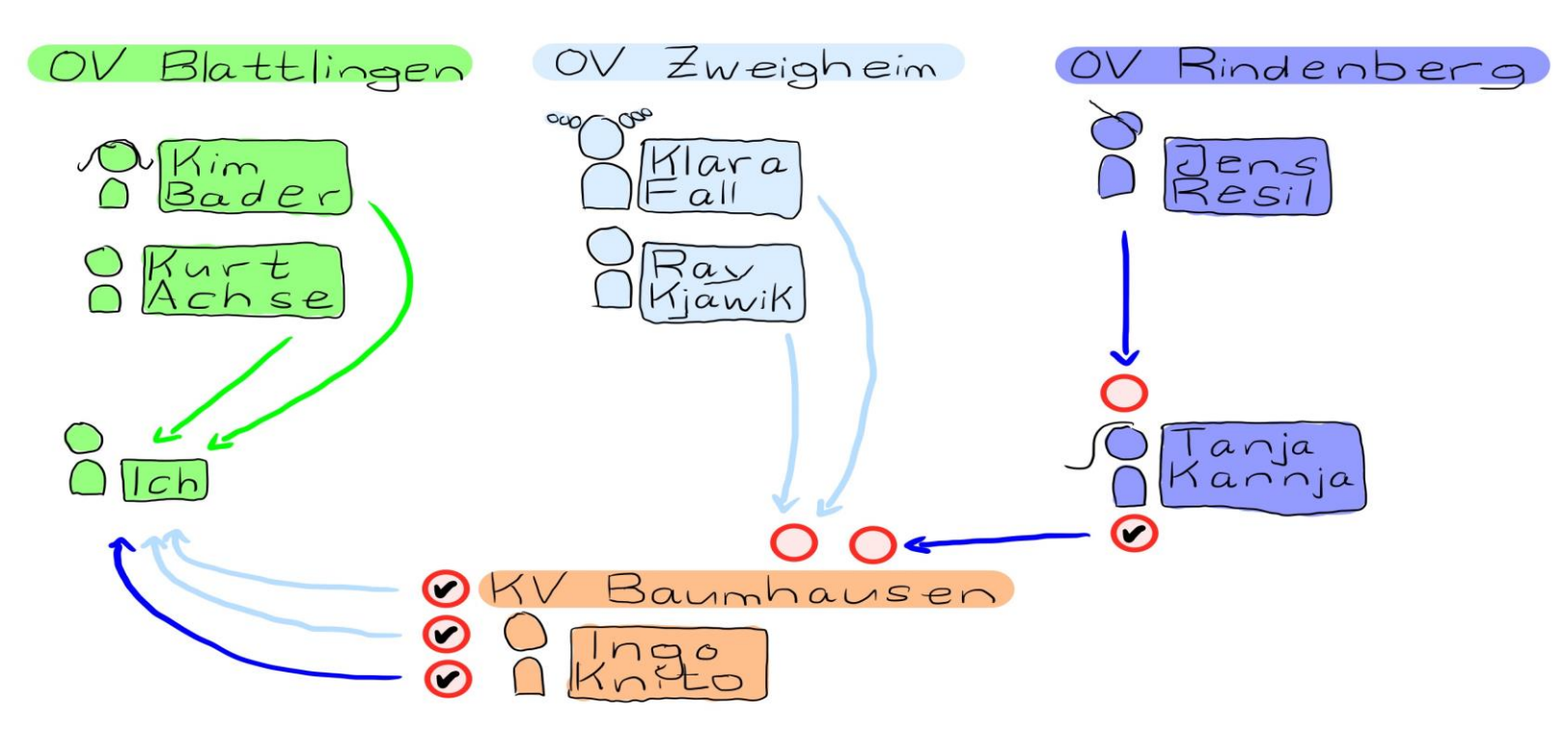

- Dienstweg vollständig durchlaufen
- Nachdem Ingo (= Ereignismanager des KV) freigegeben hat, erhalten Teilnehmende und alle Ereignismanager\*innen auf dem Dienstweg eine entsprechende Information

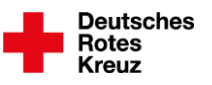

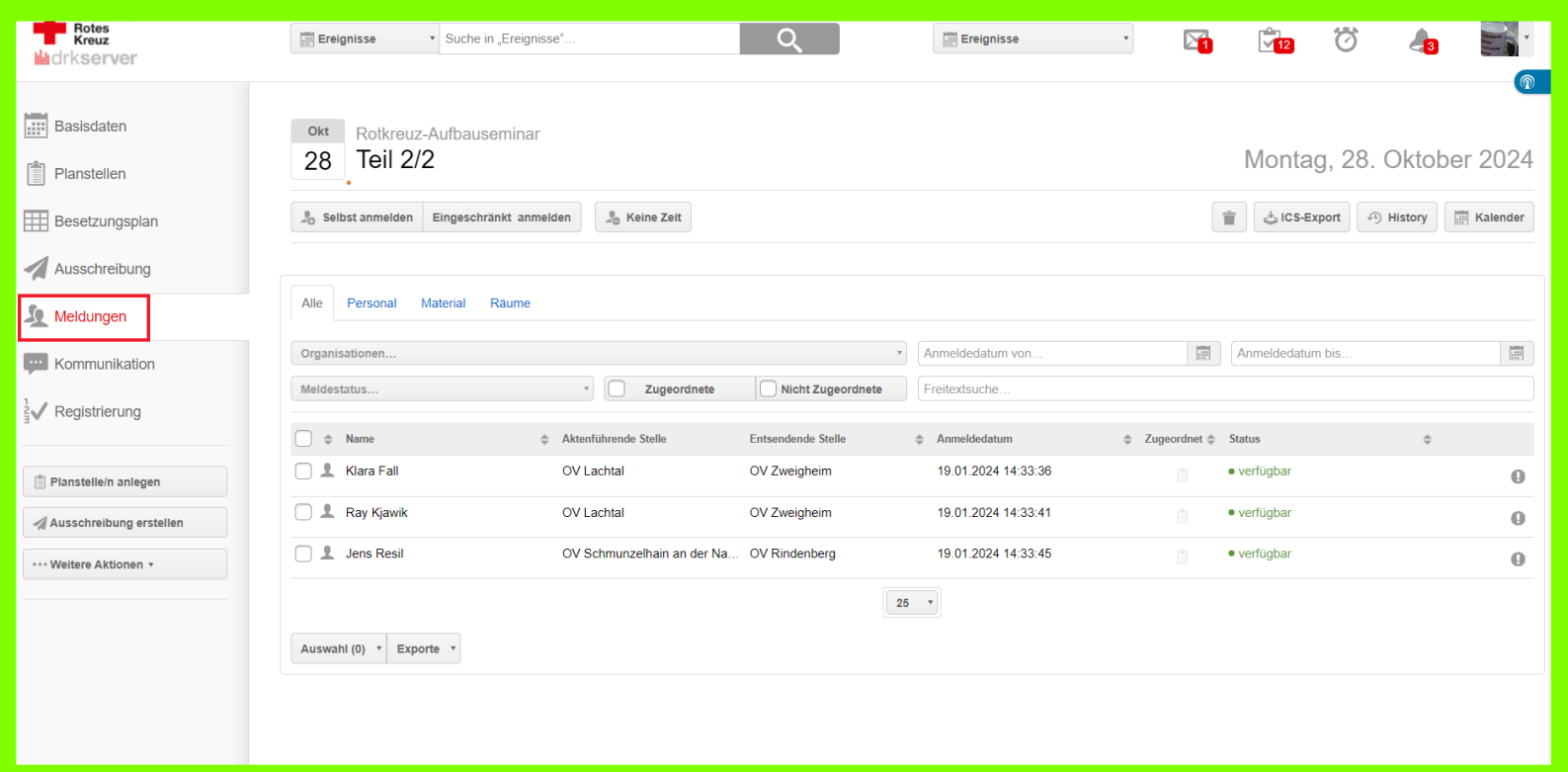

- Deine Perspektive, Reiter "Meldungen":
- U. a. Zeitpunkt des Anmeldedatums (z. B. für "Wer zuerst kommt, mahlt zuerst"-Anmeldungen)
- Maßgeblich: Zeitpunkt, an dem ein\*e Ereignismanager\*in Teilnehmende auf dem Dienstweg zurückgeschickt hat, nicht wann sich Eingeladene angemeldet haben

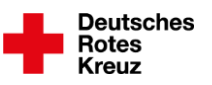

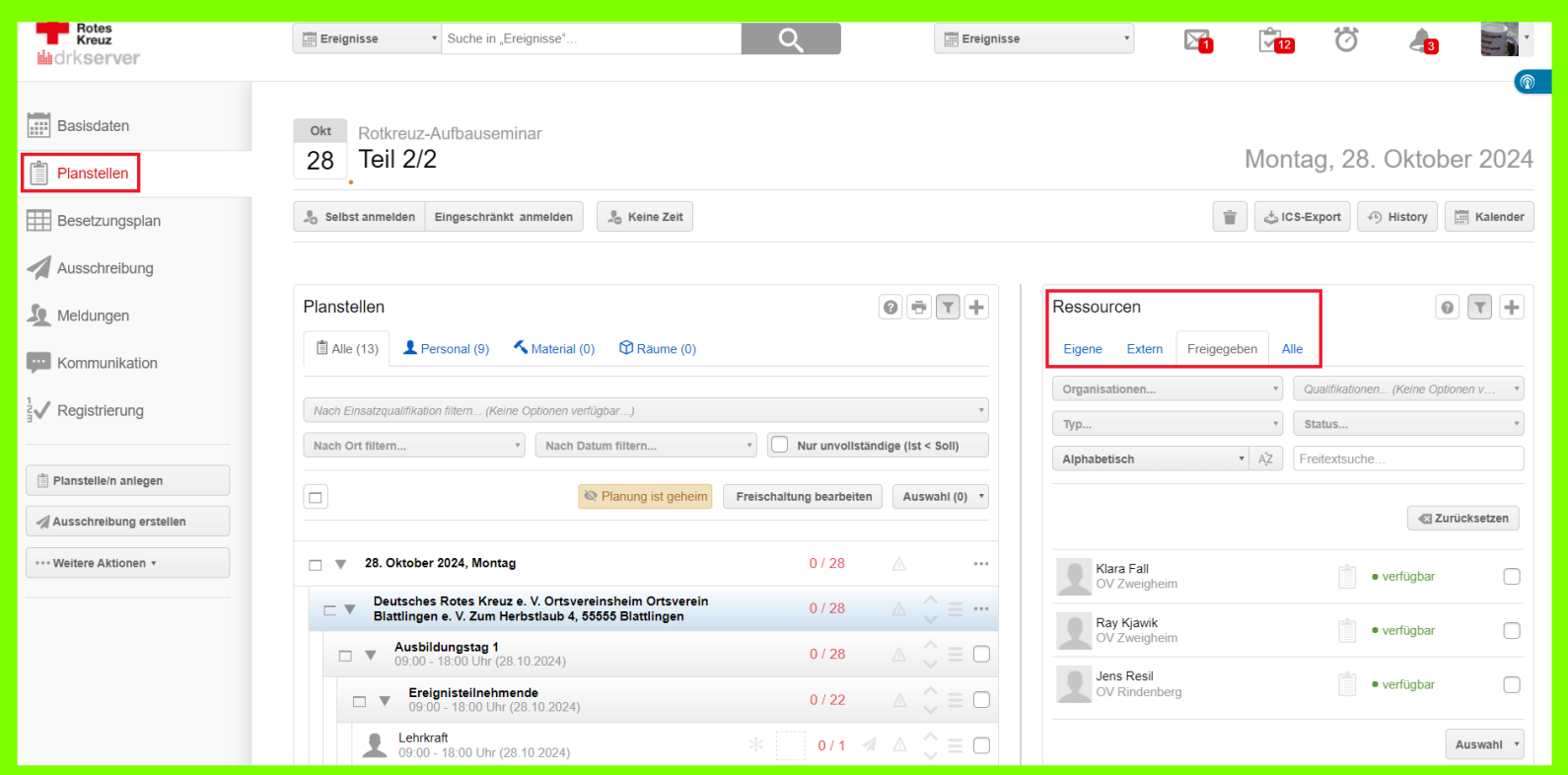

- Deine Perspektive, Reiter "Planstellen", Box "Ressourcen"
- Eigene: Rückmeldungen aus deiner Gliederung
- Extern: Menschen ohne Akte im drkserver  $(\rightarrow$  Kapitel "Ressourcen")
- Freigegeben: Rückmeldungen auf dem Dienstweg

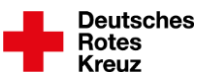

### **Ressourcen**

- Ressourcen sind die Menschen und Artikel mit einer Akte im drkserver
- Eigene: Ressourcen, auf die du gemäß deiner Rolle(n) zugreifen kannst
- Freigegeben: Ressourcen, die sich auf dem Dienstweg gemeldet haben
- Externe: Ressourcen ohne Akte im drkserver

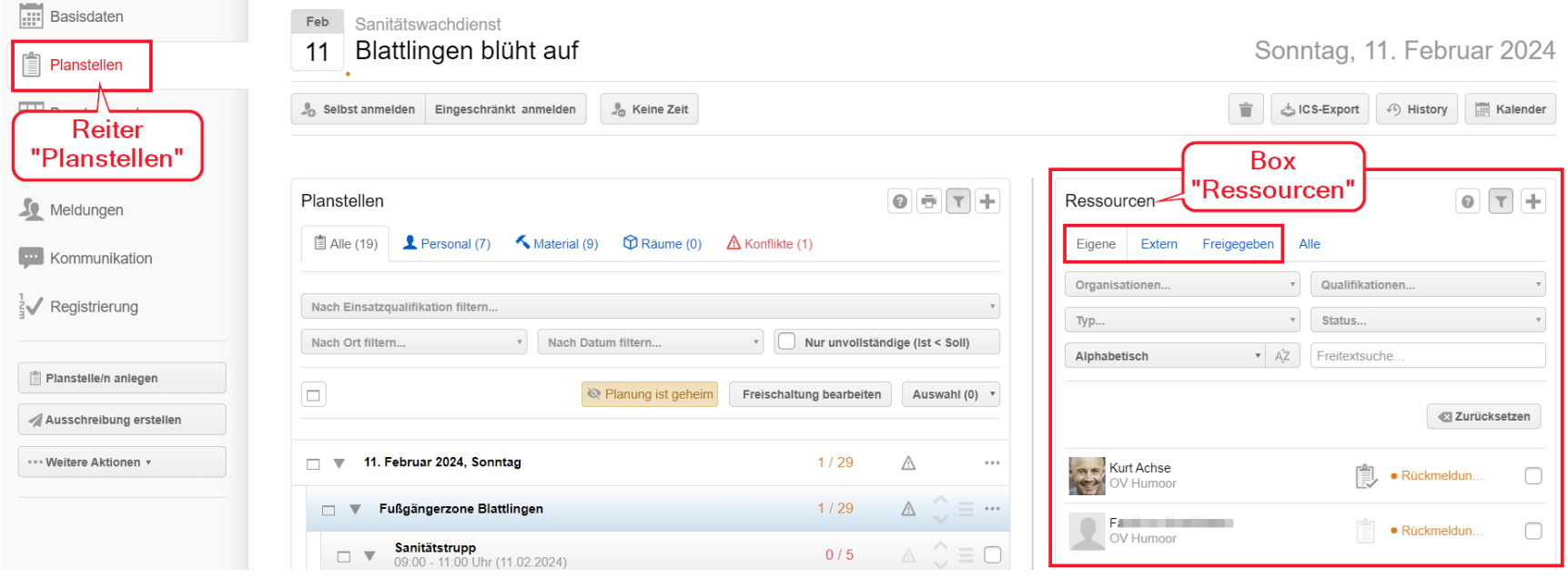

## **Ressourcen**

#### **Eigene**

- Haben sich gemeldet, nachdem du das Ereignis intern veröffentlicht hast  $(\rightarrow$  Seite 24)
- Oder du ergänzt sie selbst (auf der vorherigen Seite am Beispiel von Personalakten):
- "+"-Button oben rechts in der Box "Ressourcen"
- Gliederung gegebenenfalls anpassen
- Nach Personen suchen und jeweils links vom Namen Haken setzen
- Button "Auswahl verarbeiten" wählen
- Button "Auswahl zur Liste hinzufügen" wählen
- Fenster (Overlay) mit Klick auf X oben rechts schließen

#### **Freigegebene**

• Haben den Dienstweg durchlaufen, nachdem du ihn ausgeschrieben hast  $(\rightarrow$  Kapitel "Dienstweg")

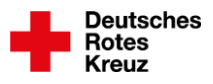

**ONSO**  $\frac{0}{2}$  $\overline{\phantom{0}}$ 

## **Ressourcen**

#### **Externe**

- Menschen oder technisches Gerät ohne Akte im drkserver
- "+"-Button oben rechts in der Box "Ressourcen"
- Oben in der Mitte "Externe Ressource" wählen
- In der Zeile "Personal" das "+"-Symbol wählen
- Nachname, Vorname eingeben
- Weitere Daten bei Bedarf
- Speichern
- Fenster (Overlay) mit Klick auf X oben rechts schließen

**ARTICIO**  $\blacktriangleright$ 

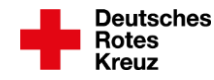

## **Ressourcen hinzufügen**

#### **Über Drag-&-Drop**

- Ressource mit linker Maustaste anklicken
- Maustaste gedrückt halten und Ressource auf Planstelle ziehen
- Maustaste über Planstelle loslassen

#### **Über Button "Auswahl"**

- Eine oder mehrere Ressourcen anwählen, indem du rechts in der Zeile Haken setzt
- Button "Auswahl"
- Z. B. "Einer vorhandenen Planstelle zuweisen"
- Planstelle auswählen, indem du links einen Haken setzt
- Button "Zuordnen"

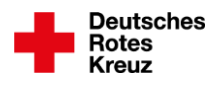

**News**  $\overline{\mathbf{0}}$  $\frac{5}{2}$  $\qquad \qquad$ 

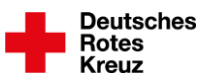

## **Ressourcen hinzufügen**

#### **Box "Planstellen", Button "Freischaltung bearbeiten"**

- hat nichts mit Dienstweg oder Veröffentlichen in der eigenen Gliederung zu tun
- Was hier passiert: Wenn du die Freischaltung bearbeitest, sehen alle, die auf einer Planstelle stehen, das Ereignis in ihrer Akte
- Auch diejenigen, die sich weder auf dem Dienstweg noch über eine interne Veröffentlichung angemeldet haben

#### **Box "Planstellen", Button "Drucken"**

- Planung in unterschiedlicher Detailtiefe ausdrucken
- Z. B. leere Liste beim Dienstabend herumgeben zum Eintragen
- Z. B. fertige Planung ausgedruckt für die Hosentasche

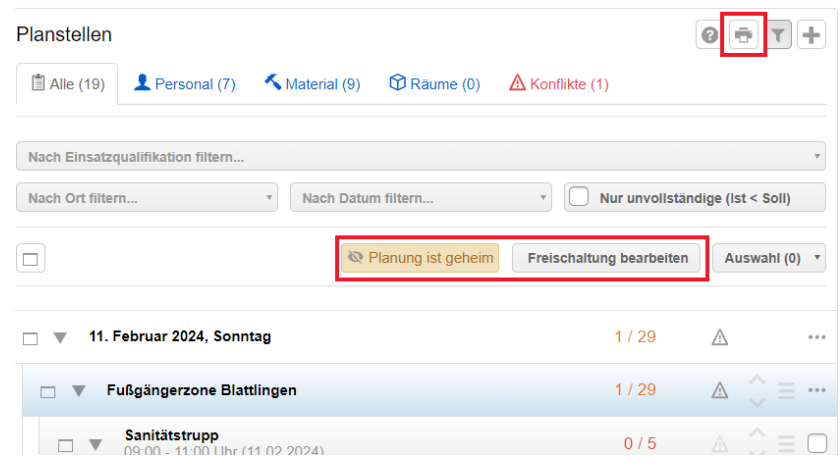

## **Registrieren**

#### **Aus Planung übernehmen**

- Button "Aus Planung übernehmen"
- Links oben neben dem Wort "Ressource" Haken setzen und somit alle Ressourcen anwählen
- Unten Button "Ankunft buchen"

#### **Teilnehmende auf andere Art hinzufügen**

- Über Feld "Name suchen" (Weltkugel = auch Mitglieder außerhalb deiner Gliederung, z. B. im Katastrophenfall)
- Über Feld "Personalnummer": Barcode aus Teilnehmendenliste oder von drkserver-ID-Card einscannen
- Über Button "Mitgliedersuche"
- Danach jeweils Button "Ankunft buchen"

#### **Zeiten ändern**

- Teilnehmende auswählen, indem du Haken links vom Namen setzt
- Feld "Anwesend von" und/oder "Anwesend bis" füllen
- Button "Zeiten übernehmen"

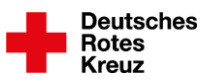

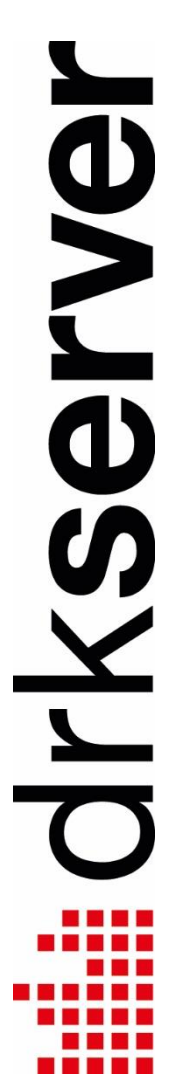

## **Ereignis abschließen/beenden**

Damit die Dienstzeiten auch in die Personalakten kommen, braucht es beim Registrieren eine Von- und eine Bis-Zeit ( $\rightarrow$  vorherige Seite).

#### **Ereignis abschließen (alles außer Ausbildungen)**

- Links Button "Weitere Aktionen"
- "Ereignis abschließen" auswählen
- **Button "Speichern"**

#### **Folgen**

- Für Ereignisse mit Dienstweg: Ereignismanager\*innen auf dem Dienstweg erhalten To-do um gegebenenfalls Reise- und Rüstzeiten bei den Teilnehmenden zu ergänzen
- Dienstzeiten stehen in der Box "Dienstnachweise"

#### **Ereignis abschließen (Ausbildungen)**

- Links Button "Weitere Aktionen"
- "Ereignis abschließen" auswählen
- Button "Weiter"
	- Weiter mit: "Eingeplante Personen"  $(\rightarrow$  nächste Seite) oder "Registrierte Personen"  $(\rightarrow$  übernächste Seite)

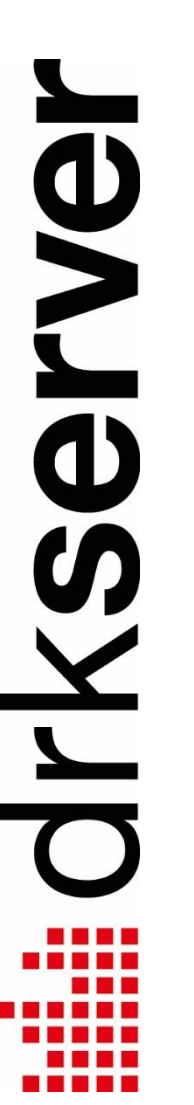

## **Ereignis abschließen/beenden**

#### **Eingeplante Personen**

- Übernimmt alle Menschen mit drkserver-Akte aus Planstellen
- Haken in Spalte "Teilgenommen": nur bei Teilnehmenden drin lassen (z. B. bei Küchenpersonal: Haken entfernen)
- Planstellen mit Haken "Dozent" in den Planstellendetails ( $\rightarrow$  Seite 15) sind berücksichtigt: Diese Ressourcen kriegen keinen Eintrag in ihrer Personalakte in der Box "Ausbildung"
- Button "Speichern"

#### **Folge für die Personalakten**

- Für Ereignisse mit Dienstweg: Ereignismanager\*innen auf dem Dienstweg erhalten To-do um gegebenenfalls Reise- und Rüstzeiten bei den Teilnehmenden zu ergänzen
- Dienstzeiten stehen in der Box "Dienstnachweise"
- Ausbildungsnachweis steht in der Box "Ausbildungen"

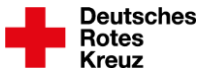

## **Ereignis abschließen/beenden**

#### **Registrierte Personen**

- Übernimmt alle Menschen mit drkserver-Akte aus Registrierung
- Haken in Spalte "Teilgenommen" nur bei Teilnehmenden drin lassen (z. B. bei Küchenpersonal und Dozent\*innen: Haken entfernen)
- Button "Speichern"
- Danach: In der Registrierungsliste nur Dozent\*innen anwählen, indem du links neben ihren Namen Haken setzt
- Button "Sammelerfassung"
- In der Liste "Dienstnachweise" auswählen
- Button "Sammelerfassung öffnen"
- Felder ausfüllen soweit möglich und nötig
- Speichern
- Dann für andere Helfende, z. B. Küchenpersonal, wiederholen

#### **Folge für die Personalakten**

- Für Ereignisse mit Dienstweg: Ereignismanager\*innen auf dem Dienstweg erhalten To-do um gegebenenfalls Reise- und Rüstzeiten zu ergänzen
- Dienstzeiten stehen in der Box "Dienstnachweise"
- Ausbildungsnachweis steht in der Box "Ausbildungen"

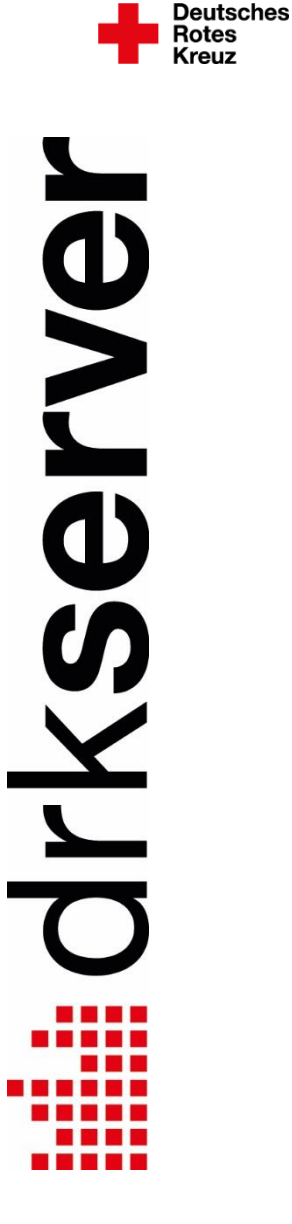

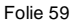

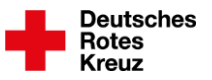

## **Einige Praxisfälle in der Übersicht**

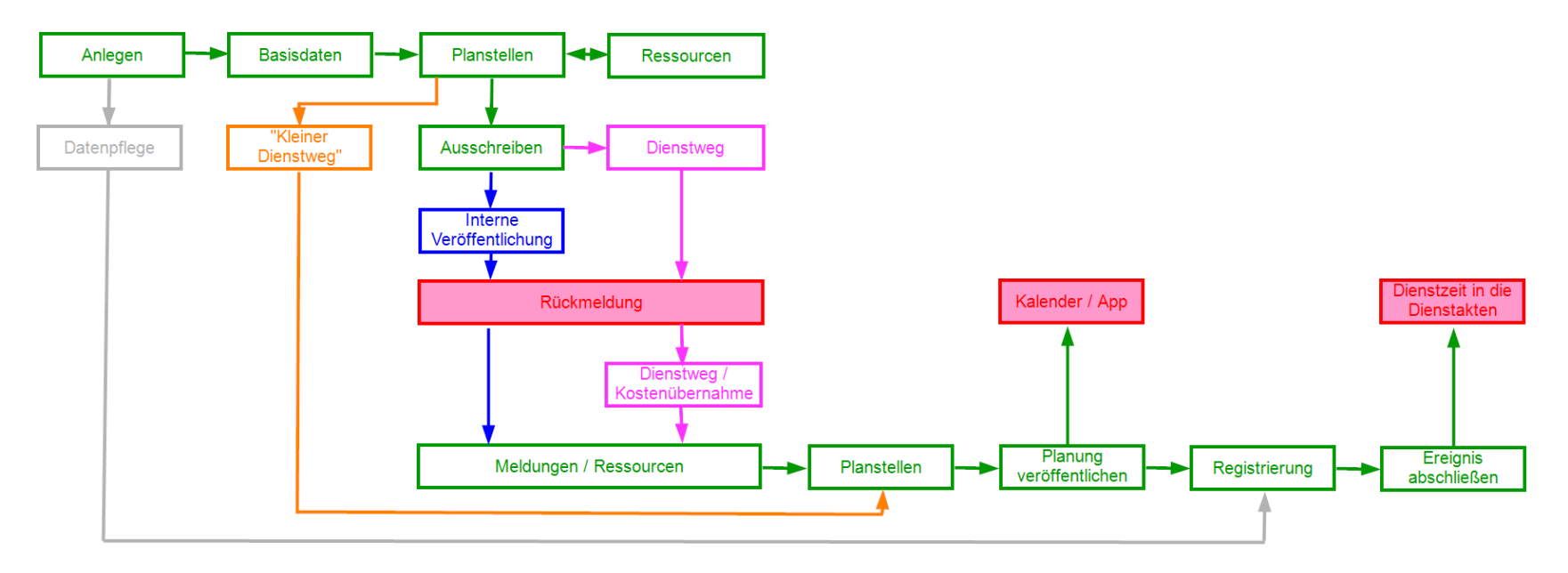

# drkserver